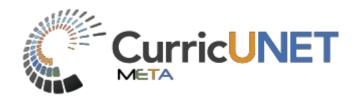

# **Administrative Manual**

Return to Table of Contents

## Contents

| Managing Positions                                                  |
|---------------------------------------------------------------------|
| Add New Position4                                                   |
| Edit a Position5                                                    |
| Deactivate a Position                                               |
| User Management7                                                    |
| Add New User9                                                       |
| Add/Edit Approval Permissions10                                     |
| Originator/Regular Faculty Origination Rights16                     |
| Edit a User19                                                       |
| Managing Actions21                                                  |
| Managing Institution Holidays24                                     |
| Managing Proposal Types27                                           |
| Standard Reports                                                    |
| Course Reports                                                      |
| Program Report                                                      |
| Administrative Reports                                              |
| Agenda Report                                                       |
| All Proposals                                                       |
| Approval Participants Report                                        |
| Pending User Actions Report                                         |
| Proposal Users Report                                               |
| Ad Hoc Reports                                                      |
| Workflow Management                                                 |
| Creating a New Approval Process (Workflow)47                        |
| Viewing Approval Process Configuration53                            |
| Adjusting Approval Process                                          |
| Adjusting Approval Process Defining Working days for Reminders      |
| Adjusting Approval Process Defining working days for Default Action |
| Lookup Tables63                                                     |
| "Live Edit Rights" Access to Active Records:67                      |
| Administrator Override in Workflow                                  |
| Removing Proposals from Process70                                   |

|               |               |           | adm             | nin@frc,edu 🛱 🕜    |
|---------------|---------------|-----------|-----------------|--------------------|
| anaging Posif | tions<br>ulum | Approvals | Create Proposal | Search WorldWide 🛞 |

To access the page for managing positions, you first push on the gear icon on the top right of the screen. When you press on this icon a list will appear. Press on "Administer Site".

|                                                                                               | Curricul    | um Approvals         |                                                                                                | Create Proposal                  | Search WorldWide 🛞 |
|-----------------------------------------------------------------------------------------------|-------------|----------------------|------------------------------------------------------------------------------------------------|----------------------------------|--------------------|
| Admin Home                                                                                    | Lookup Data | System Configuration | Builders                                                                                       | Reports                          |                    |
| Configuration Summary                                                                         | V           | User Management      |                                                                                                | Participant in the second second |                    |
| -                                                                                             |             | Positions            |                                                                                                |                                  |                    |
| FORM TYPE                                                                                     |             | Actions              | FORM                                                                                           |                                  |                    |
| Package [ <u>resolve]</u><br>Program Plan [ <u>resolve]</u><br>Organization [ <u>resolve]</u> |             | Holidays             | Package [ <u>resolve]</u><br>Program Plan [ <u>resolve]</u><br>Organization [ <u>resolve</u> ] |                                  |                    |

Press on the "System Configuration" option in the middle of the screen. After that is selected a drop down menu will appear from which you select "Positions".

|      |                         | Curriculum         | Approvals         |                     | Create Proposal | Search WorldWide |
|------|-------------------------|--------------------|-------------------|---------------------|-----------------|------------------|
|      | Admin Home              | Lookup Data System | m Configuration   | Builders            | Reports         | Ad Hoc Reports   |
| Mana | age Positions           |                    |                   |                     |                 |                  |
| C Ad | dd new record           |                    |                   |                     |                 |                  |
|      | Title 🔽                 | Type 📢             | Lowest Tier       | 🔽 Has Agenda Report | 😳 🛛 Can Edit In | Review 😯         |
| ø    | AS Committee            | Normal             | Organization-Wide |                     |                 | Ø <sup>1</sup>   |
| 2    | AS Committee Chair      | Normal             | Organization-Wide |                     |                 | Ø                |
|      | AS Review Sub-Committee | Normal             | Organization-Wide |                     |                 | 0                |

#### **Add New Position**

| Add new record |        |                     |                     |          |
|----------------|--------|---------------------|---------------------|----------|
| Title          | 🔽 Type | Lowest Tier         | 👽 Has Agenda Report | <b>S</b> |
|                |        | Organization-Wide 🔻 |                     |          |

Put the name of your position in the "Title" field and then choose from the "Lowest Tier" drop down. The selection here determines whether the user assigned to this position will have rights organization wide, to a specific division, department, or subject. Always choose the lowest tier that assignments will be made at. For instance, if you will assign users to the position and they will only have rights to certain subjects you would want to choose "Subject" as the lowest tier. If however the position is Department Chair you would want to assign the lowest tier as "Department".

| 🔂 Add new | record   |        |                     |                     |                      |   |
|-----------|----------|--------|---------------------|---------------------|----------------------|---|
| Title     | <b>S</b> | Туре 💙 | Lowest Tier         | 👽 Has Agenda Report | 👽 Can Edit In Review | 2 |
| exan      | nple     |        | Organization-Wide • |                     |                      |   |
|           |          |        | Please Select       |                     |                      |   |
| 0         |          |        | Organization-Wide   |                     |                      |   |
|           |          |        | Division            |                     |                      |   |

By checking the box for "Has Agenda Report" this position will appear in the Agenda Report.

By check the box for "Can Edit in Review" this allows the position to make edits to proposals that are at their level in the approval process.

When you have added in your new position selections you can press the green check icon to save.

#### **Edit a Position**

|            | Admin Home Looku               | p Data System Configural | tion Builders     | Reports             |                   |
|------------|--------------------------------|--------------------------|-------------------|---------------------|-------------------|
| Man        | age Positions                  |                          |                   |                     |                   |
| <b>G</b> A | dd new record                  |                          |                   |                     |                   |
|            | Title                          | 🧿 Туре                   | 📀 Lowest Tier     | 😡 Has Agenda Report | 0                 |
| 0          | Academic Senate President      | Normal                   | Organization-Wide |                     | 0                 |
| 0          | Art. Officer/DE Director       | Normal                   | Organization-Wide |                     | 6                 |
| 0          | Class Scheduler                | Normal                   | Organization-Wide |                     | 0                 |
|            | COI Chair                      | Normal                   | Organization-Wide |                     | 0                 |
| 2          | COI Member                     | Normal                   | Organization-Wide |                     | 6                 |
| 0          | Curriculum Chair               | Normal                   | Organization-Wide |                     | e                 |
| a          | Curriculum Committee Member    | Normal                   | Organization-Wide |                     | 6                 |
| 2          | Division Chair                 | Normal                   | Division          |                     | 6                 |
| a          | Division Voting Member         | Normal                   | Division          |                     | 0                 |
| 0          | Librarian                      | Normal                   | Organization-Wide |                     | 0                 |
| 0          | President of Board of Trustees | Normal                   | Organization-Wide |                     | (                 |
| 0          | H 4 1 F H                      |                          |                   | Displa              | ying items 1 - 11 |

This is an example list of all the positions which exist within an institution. If you would like to make changes to a position, press the pencil symbol to the left of the position title.

| 0 | Add new record            |        |   |                            |                     |   |
|---|---------------------------|--------|---|----------------------------|---------------------|---|
|   | Title                     | 😡 Туре | 0 | Lowest Tier                | 😡 Has Agenda Report | 0 |
| 0 | Academic Senate President | Normal |   | Organization-Wide          |                     | Ø |
|   | Art. Officer/DE Director  |        |   | Organization-Wide <b>▼</b> |                     |   |

From here you can type in a new title in the text box, as well as make adjustments in type or tier. When desired changes have been completed, press the green check icon to save.

## **Deactivate a Position**

|     | Admin Home Look                | up Data System Configuration | Builders          | Reports             |                         |
|-----|--------------------------------|------------------------------|-------------------|---------------------|-------------------------|
| lan | age Positions                  |                              |                   |                     |                         |
| O A | dd new record                  |                              |                   |                     |                         |
|     | Title                          | 🗿 Туре 🛛 🜍                   | Lowest Tier       | 😡 Has Agenda Report |                         |
| 0   | Academic Senate President      | Normal                       | Organization-Wide |                     | 0                       |
| 2   | Art. Officer/DE Director       | Normal                       | Organization-Wide |                     | 0                       |
| 0   | Class Scheduler                | Normal                       | Organization-Wide |                     | 0                       |
| 2   | COI Chair                      | Normal                       | Organization-Wide |                     | 0                       |
| Ø   | COI Member                     | Normal                       | Organization-Wide |                     | 0                       |
| 2   | Curriculum Chair               | Normal                       | Organization-Wide |                     | 0                       |
| a   | Curriculum Committee Member    | Normal                       | Organization-Wide |                     | 0                       |
| 2   | Division Chair                 | Normal                       | Division          |                     | 0                       |
| 0   | Division Voting Member         | Normal                       | Division          |                     | 0                       |
| 2   | Librarian                      | Normal                       | Organization-Wide |                     | 0                       |
| 0   | President of Board of Trustees | Normal                       | Organization-Wide |                     | 0                       |
| 0   | H 4 1 F H                      |                              |                   | Displa              | aying items 1 - 11 of 1 |

To deactivate a position, click on the blue "x" icon on the right. If there is only a red  $\bigcirc$ , that means that particular position is involved in an active workflow process and cannot be deactivated.

Return to Table of Contents

| User Ma  | anagement                                              |             |                |                |          | admin@mirac   | osta.edu 🌣 🔞       |   |
|----------|--------------------------------------------------------|-------------|----------------|----------------|----------|---------------|--------------------|---|
|          | Currice                                                | ulum        | 5<br>Approvals |                | Create   | Proposal      | Search WorldWide 🕥 |   |
| ses      | <ul> <li>My Courses</li> <li>My Institution</li> </ul> | Subject:All |                | raft,In Review | <b>v</b> | le / Course # | Search             |   |
| Course # | Title                                                  |             |                | s              | tatus 👻  | Created On    | Reports            | 2 |

To get to the User Administration area, push on the gear icon on the top right of the screen and select "Administer Site".

|                                                                                     |             |                      |                                                                                               | admin@m         | iiracosta.edu 🔅 🕜  |
|-------------------------------------------------------------------------------------|-------------|----------------------|-----------------------------------------------------------------------------------------------|-----------------|--------------------|
|                                                                                     |             | m Approval           | s                                                                                             | Create Proposal | Search WorldWide 🛞 |
| Admin Home                                                                          | Lookup Data | System Configuration | Builders                                                                                      | Reports         |                    |
| iration Summary                                                                     | C P         | User Management      |                                                                                               | 6 P             |                    |
|                                                                                     |             | Positions            |                                                                                               |                 |                    |
| YPE                                                                                 |             | Actions              | FORM                                                                                          |                 |                    |
| kage [ <u>resolve]</u><br>gram Plan [ <u>resolve]</u><br>anization <u>[resolve]</u> |             | Holidays             | Package [ <u>resolve]</u><br>Program Plan [ <u>resolve]</u><br>Organization [ <u>resolve]</u> |                 |                    |

This is the Administration area. To manage users, press on "System Configuration" and select "User Management".

**\*\*Important-** If you need to change a user's information (last name, phone number, email address, etc.) you have to make the changes to their current user profile. In order for the system to operate properly you cannot add a new record for their changes, the changes must be made to that user's current record. This is due to the fact that permissions and proposals will already be tied to that user record.

| META                         | icUNET       | Curriculu   | m      | Approvals     |               | Create Proposal          |   | Search WorldWide 🖁 |
|------------------------------|--------------|-------------|--------|---------------|---------------|--------------------------|---|--------------------|
| Admir                        | Home         | Lookup Data | System | Configuration | Builders      | Reports                  |   |                    |
| dmin » Users<br><b>Jsers</b> |              |             |        |               |               |                          |   |                    |
| New User                     |              |             |        |               |               |                          |   |                    |
|                              | First Name 🔺 | 🔞 Last Name | 🔞 Tît  | le 🧕 😨 Busine | ess Phone 🛛 🔞 | Business Phone Extention | 0 | Email              |
|                              | Admin        | Admin       |        |               |               |                          |   | admin@frc.edu      |
| A 🛛 😣                        |              | 1           |        |               |               |                          |   | user1@frc.edu      |
| A 0 8                        | User         |             |        |               |               |                          |   |                    |
| State of the second second   | User         | 2           |        |               |               |                          |   | user2@frc.edu      |

This area lists all of your users that are in the Meta system. On the bottom you can push on the numbers to go from screen to screen. If the user list does not come up in alphabetical order and you would like it to be, just press on the "Last Name" label and it will re-order them by last name alphabetical order.

### Add New User

| Admir         | Home         | Lookup Data     | System Config | guration Bi             | uilders  | Reports             |                                      |
|---------------|--------------|-----------------|---------------|-------------------------|----------|---------------------|--------------------------------------|
| Admin » Users |              |                 |               |                         |          |                     |                                      |
| Users         |              |                 |               |                         |          |                     |                                      |
| New User      |              |                 |               |                         |          |                     |                                      |
| New Oser      |              |                 |               |                         |          |                     |                                      |
| New Oser      | First Name 🔺 | 🔞 Last Name     | 😨 Title       | 😨 Business Phone        | 😨 Busine | ess Phone Extention | 😳 Email                              |
|               | First Name 🛦 | Last Name Admin | 🔋 Title       | 😨 Business Phone        | 😨 Busine | ess Phone Extention |                                      |
|               | NULL CO.     |                 | 😡 Tîtle       | Business Phone          | 😡 Busine | ess Phone Extention | Email<br>admin@frc.e<br>user1@frc.ed |
| A 0 8         | Admin        | Admin           | 😢 Title       | <b>8</b> Business Phone | 😺 Busine | ess Phone Extention | admin@frc.e                          |

This is how the list views after being put into alphabetical order. To create a new user, press on the "New User" button.

| Admin » <u>Users</u> » New Us<br><b>New User</b> | ir                 |               |
|--------------------------------------------------|--------------------|---------------|
| Account Info<br>Email *                          |                    |               |
| Password *                                       | Confirm Password * |               |
| Basic Info                                       |                    |               |
| First Name *                                     | Last Name *        |               |
| Preferred Name                                   | Title              |               |
| Phone                                            |                    |               |
| <b>Business Phone</b>                            | Ext.               |               |
| Other Info                                       |                    |               |
| Address                                          |                    |               |
|                                                  |                    | •             |
|                                                  |                    | Create Cancel |

On this screen you can enter in the information for the new user you are creating. When complete, press "Create".

## **Add/Edit Approval Permissions**

| Admin         | Home Loc         | kup Data  | System Configurat | ion Builders       | Reports                  |               |
|---------------|------------------|-----------|-------------------|--------------------|--------------------------|---------------|
| Admin » Users |                  |           |                   |                    |                          |               |
| Users         |                  |           |                   |                    |                          |               |
| New User      |                  |           |                   |                    |                          |               |
|               | First Name 🔺 🛛 🗯 | Last Name | 🔞 Title 🛛 🔞       | Business Phone 🛛 😨 | Business Phone Extention | 😳 Email       |
| A 0 8         | Admin            | Admin     |                   |                    |                          | admin@frc.edu |
| A 0 3         | User             | 1         |                   |                    |                          | user1@frc.edu |
| A 0 3         | User             | 2         |                   |                    |                          | user2@frc.edu |

You can access the screen to view or edit approval permissions by pressing on the green "A" icon to the left of the users name.

\*\*Important- If you are changing approval permissions positions from one use to another you first MUST remove the position from the old user before you add that position to the new user. The same applies if you are deleting a user from the system who has approval permissions. You first must remove the positions from that user BEFORE you delete the user.

| -     | Admin Home                                                                  | Lookup Data 5                                   | ystem Configuration | Builders                                                                                                    | Reports       |  |
|-------|-----------------------------------------------------------------------------|-------------------------------------------------|---------------------|----------------------------------------------------------------------------------------------------|---------------|--|
|       |                                                                             | N. 6                                            | 1                   | Contraction of the local distance of the local distance of the loc | Contraction ( |  |
| Admir | <ul> <li>Uten - Approval Permissions</li> <li>Proval Permissions</li> </ul> | ions for Samuel Arenivar (sareniva              | r@miracosta.edu]    |                                                                                                    |               |  |
|       | nivar, Samuel                                                               |                                                 |                     |                                                                                                    |               |  |
|       | Position                                                                    | Selected                                        |                     |                                                                                                    |               |  |
| 2     | Department Chair                                                            | Department<br>COMM                              |                     |                                                                                                    |               |  |
| 8     | Faculty Member                                                              | Division<br>Letters & Com<br>Department<br>COMM | nunication Studies  |                                                                                                    |               |  |
|       |                                                                             | COMM                                            |                     |                                                                                                    |               |  |
|       |                                                                             |                                                 |                     |                                                                                                    |               |  |
|       |                                                                             |                                                 |                     |                                                                                                    |               |  |
|       |                                                                             |                                                 |                     |                                                                                                    |               |  |
|       |                                                                             |                                                 |                     |                                                                                                    |               |  |
|       |                                                                             |                                                 |                     |                                                                                                    |               |  |
|       |                                                                             |                                                 |                     |                                                                                                    |               |  |

To edit permissions push on the little pencil icon on the left on the "Approval Permissions" page.

| Arenivar, S              | Samuel       |                                      |                                    |                                                                                  |            |                                       |                 |
|--------------------------|--------------|--------------------------------------|------------------------------------|----------------------------------------------------------------------------------|------------|---------------------------------------|-----------------|
| Update P                 | ermissio     | ns                                   |                                    |                                                                                  |            |                                       |                 |
| Position:                | Department C | Chair                                |                                    |                                                                                  |            |                                       |                 |
| Filter On:               | Division     |                                      |                                    | ]                                                                                |            |                                       |                 |
| Begin Date:              | 6/2014       |                                      |                                    | _                                                                                |            |                                       |                 |
| End Date:                |              |                                      |                                    |                                                                                  |            |                                       |                 |
|                          |              |                                      |                                    | Division                                                                         |            |                                       |                 |
|                          |              |                                      |                                    | Community                                                                        |            |                                       |                 |
| Acade<br>Inform<br>Servi | ation        | Arts &<br>International<br>Languages | Career &<br>Technical<br>Education | Learning Center,<br>Behavioral<br>Sciences, History,<br>& Community<br>Education | Counseling | Letters &<br>Communication<br>Studies | Math & Sciences |
|                          |              |                                      |                                    |                                                                                  |            |                                       |                 |
|                          |              |                                      |                                    |                                                                                  |            |                                       |                 |
|                          |              |                                      |                                    |                                                                                  |            |                                       |                 |
|                          |              |                                      |                                    |                                                                                  |            |                                       |                 |
|                          |              |                                      |                                    |                                                                                  |            |                                       |                 |
|                          |              |                                      |                                    |                                                                                  |            |                                       |                 |
|                          |              |                                      |                                    |                                                                                  |            |                                       |                 |
|                          |              |                                      |                                    |                                                                                  |            |                                       |                 |

You will then be brought to the "Update Permissions" screen.

\*\*Important- When you come to this screen you **MUST select the areas that this user is assigned** to. If you press "Update" without making your division, department, or subject selections this user will be assigned to every area, and will start receiving notifications for every single proposal that is in review. You will need to assign the permissions to the lowest level of hierarchy that the user should have rights to. There should be no need to add a user at multiple levels and in fact that would cause unexpected behavior in the approval process. For example, if your position is assigned at the department level, assigning user permissions at the division level will give that user permission for every department in the division, even if you specify the specific departments underneath it as well. In that situation what you should do is just make the assignments at the department level. It is however, permissible to add permissions at the division level if the user is supposed to have rights to all departments in that division.

Select either "Division" or "Department" from the "Filter On" drop down. (The "Filter On" options may vary for your institution). In this example we are using "Division". Select the grey box under "Division" for the Divisions that this user, with this position, should have approval permissions for. The boxes that are selected will turn darker grey. If desired, you can also select an "End Date" for when this user's approval permissions will expire for this position.

|   | Admin Home Looku                                                     | o Data System Configuration Builders | Reports |   |
|---|----------------------------------------------------------------------|--------------------------------------|---------|---|
|   | » <u>Users</u> » Approval Permissions for Janet<br>roval Permissions | Fisher (jfisher@clcillinois.edu)     |         |   |
|   | r, Janet                                                             |                                      |         |   |
|   | Position                                                             | Selected                             |         | 9 |
| ð | Division Curriculum Committee                                        | Department<br>COUDV                  |         | ۵ |
|   |                                                                      |                                      |         |   |
|   |                                                                      |                                      |         |   |
|   |                                                                      |                                      |         |   |
|   |                                                                      |                                      |         |   |
|   |                                                                      |                                      |         |   |
|   |                                                                      |                                      |         |   |
|   |                                                                      |                                      |         |   |
|   |                                                                      |                                      |         |   |
|   |                                                                      |                                      |         |   |
|   |                                                                      |                                      |         |   |
|   | •                                                                    |                                      |         |   |
|   |                                                                      |                                      |         |   |
| 0 |                                                                      |                                      |         |   |
|   |                                                                      |                                      |         |   |

To add another approval process position to this user, press on the "Add Permission" button.

| Admin Home                                     | Lookup Data | System Configuration   | Builders | Reports |  |
|------------------------------------------------|-------------|------------------------|----------|---------|--|
|                                                | 1.7         |                        |          | C.P.    |  |
| Admin » <u>Users</u> » <u>Approval Permiss</u> |             | edu) » Add Permissions |          |         |  |
| Approval Permissions                           |             |                        |          |         |  |
| 1, User                                        |             |                        |          |         |  |
|                                                |             |                        |          |         |  |
| Add Permission                                 |             |                        |          |         |  |
| Add Permission                                 |             |                        |          |         |  |
| Add Permission                                 | President   | _                      |          |         |  |
| Add Permission Position: Academic Senate       | President   |                        |          |         |  |
| Position: Academic Senate                      |             |                        |          |         |  |
|                                                |             |                        |          |         |  |

Push on the arrow on the right side of the box labeled "Position" to open the drop down list.

|                                            | tructional Operation                    |                                         |                                 |                         |                                          |                                                  |
|--------------------------------------------|-----------------------------------------|-----------------------------------------|---------------------------------|-------------------------|------------------------------------------|--------------------------------------------------|
| On: Division<br>n Date: 11/4/2015<br>Date: |                                         |                                         |                                 |                         |                                          |                                                  |
|                                            |                                         |                                         | Division                        |                         |                                          |                                                  |
| Behaviorial and<br>Social Sciences         | Business                                | Career and<br>Technical<br>Education    | Communications<br>and Languages | Continuing<br>Education | Counseling and<br>Student<br>Development | Disabled<br>Students<br>Programs and<br>Services |
| Health Science<br>and Nursing              | Kinesiology,<br>Dance, and<br>Athletics | Library and<br>Instructional<br>Support | Mathematics and<br>Sciences     | Public Safety           | Arts and Cultural<br>Programs            |                                                  |
|                                            |                                         |                                         |                                 |                         |                                          |                                                  |
|                                            |                                         |                                         |                                 |                         |                                          |                                                  |
|                                            |                                         |                                         |                                 |                         |                                          |                                                  |
|                                            |                                         |                                         |                                 |                         |                                          |                                                  |

This will give you a list of possible positions to select from. After selecting desired position you need to make the filtering selections at this time. **\*\*Important** -If you press "Add" before selecting which division, departments and subjects that this position has access to they will be assigned to every area and will start receiving notifications and approval rights for every area.

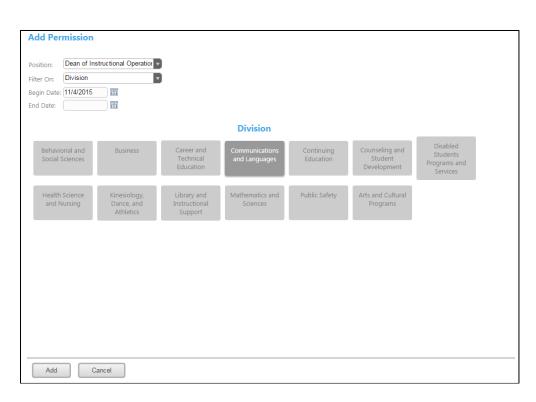

You will need to assign the permissions to the lowest level of hierarchy that the user should have rights to. There should be no need to add a user at multiple levels and in fact that would cause unexpected behavior in the approval process. For example, if your position is assigned at the department level, assigning user permissions at the division level will give that user permission for every department in the division, even if you specify the specific departments underneath it as well. In that situation what you should do is just make the assignments at the department level. It is however, permissible to add permissions at the division level if the user is supposed to have rights to all departments in that division.

Select either "Division" or "Department" from the "Filter On" drop down. (The "Filter On" options may vary for your institution). In this example we are using "Division". Select the grey box under "Division" for the Divisions that this user, with this position, should have approval permissions for. The boxes that are selected will turn darker grey. If desired, you can also select an "End Date" for when this user's approval permissions will expire for this position.

After you have assigned the filtering press "Add" to save your selections.

To deactivate a permission position, push on the blue "x".

## **Originator/Regular Faculty Origination Rights**

| Admi          | in Home      | Lookup Data        | System Co |                                                                                                    | Builders | Rep               |         |                                         |
|---------------|--------------|--------------------|-----------|----------------------------------------------------------------------------------------------------|----------|-------------------|---------|-----------------------------------------|
| Admin » Users |              |                    |           | and the second second se |          |                   | P       |                                         |
| Users         |              |                    |           |                                                                                                    |          |                   |         |                                         |
|               |              |                    |           |                                                                                                    |          |                   |         |                                         |
| New User      |              |                    |           |                                                                                                    |          |                   |         |                                         |
| New User      |              | l act Name         | Title     | Durinere                                                                                                    | Dhone    |                   | tention | Cmail                                   |
|               | First Name 🛦 | 👽 Last Name        | 🧿 Title   | 😡 Business                                                                                                    | Phone 🚺  | Business Phone Ex | tention | 😨 Email                                 |
| New User      |              | Last Name<br>Admin | 👽 Title   | 🤨 Business                                                                                                    | Phone 🗧  | Business Phone Ex | tention | Email<br>admin@frc.edu<br>user1@frc.edu |

To view or edit originator functions, press on the orange "O" icon next to the user's name.

| Idmin » <u>Users</u> » Origination Permissi<br>Drigination Permission |          |  |
|-----------------------------------------------------------------------|----------|--|
| 2, User                                                               |          |  |
| Organization Tier                                                     | Selected |  |
| No records to display.                                                |          |  |
|                                                                       |          |  |
|                                                                       |          |  |
|                                                                       |          |  |
|                                                                       |          |  |
| 0                                                                     |          |  |
|                                                                       |          |  |
| Modify Permissions                                                    |          |  |

To edit origination rights push on the "Modify Permissions" button.

| Admin Home                              | Lookup Data | System Configuration          | Builders | Reports |  |
|-----------------------------------------|-------------|-------------------------------|----------|---------|--|
| Admin » <u>Users</u> » Origination Peri |             | irc.edu) » Update Permissions |          |         |  |
| <b>Origination Permissi</b>             | ons         |                               |          |         |  |
|                                         |             |                               |          |         |  |
| 2, User                                 |             |                               |          |         |  |
| 2, User Select All Remove All           |             |                               |          |         |  |

Push on the right side of the box to open the drop down.

Return to Table of Contents

|                     | nation Permissions for Use | e <mark>r 2 (user2@frc.edu)</mark> » Upd | ate Permissions | C p |  |
|---------------------|----------------------------|------------------------------------------|-----------------|-----|--|
| Origination Po      | ermissions                 |                                          |                 |     |  |
| 2, User             |                            |                                          |                 |     |  |
| Select All Remove A |                            |                                          |                 |     |  |
| Origination Level:  | 0.5                        | *                                        |                 |     |  |
|                     | Select                     |                                          |                 |     |  |
| 0                   | Division                   |                                          |                 |     |  |
| 0                   | Department                 |                                          |                 |     |  |
| c                   | Subject                    |                                          |                 |     |  |

Make a selection in the drop down menu as to which area you want this user to have origination rights. In this example you can choose from Division, Department, or Subject.

|                                                                         | Curriculun  | n Approvals               |          | Create Proposal | Search WorldWide 🛞 |
|-------------------------------------------------------------------------|-------------|---------------------------|----------|-----------------|--------------------|
| Admin Home                                                              | Lookup Data | System Configuration      | Builders | Reports         |                    |
| Admin » <u>Users</u> » <u>Origination Perm</u><br>Origination Permissio |             | edu) » Update Permissions |          |                 |                    |
| 2, User                                                                 | 2115        |                           |          |                 |                    |
| Select All Remove All                                                   |             |                           |          |                 |                    |
| Origination Level: Division                                             | ¥,          | Divisi                    | on       |                 |                    |
|                                                                         |             |                           |          |                 |                    |
| Test Division                                                           |             |                           |          |                 |                    |
|                                                                         |             |                           |          |                 |                    |
|                                                                         |             |                           |          |                 |                    |
|                                                                         |             |                           |          |                 |                    |
|                                                                         |             |                           |          |                 |                    |
|                                                                         |             |                           |          |                 |                    |
|                                                                         |             |                           |          |                 |                    |
|                                                                         |             |                           |          |                 |                    |
|                                                                         |             |                           |          |                 |                    |
|                                                                         |             |                           |          |                 |                    |
|                                                                         |             |                           |          |                 |                    |
|                                                                         |             |                           |          |                 |                    |
|                                                                         |             |                           |          |                 |                    |
|                                                                         |             |                           |          |                 |                    |
|                                                                         |             |                           |          |                 |                    |
|                                                                         |             |                           |          |                 |                    |
| Update Cancel                                                           |             |                           |          |                 |                    |

In this example "Division" is selected.

| Admin Home                          | Lookup Data                                                                               | System Configuration                                                                                      | Builders                                                                   | Reports                                                                                             |                                                                                                    |
|-------------------------------------|-------------------------------------------------------------------------------------------|----------------------------------------------------------------------------------------------------|----------------------------------------------------------------------------|----------------------------------------------------------------------------------------------------|----------------------------------------------------------------------------------------------------|
| Admin » Users » Origination Permiss | sions for User 2 (user2@frc                                                               | .edu) » Update Permissions                                                                                |                                                                            |                                                                                                    |                                                                                                    |
| 2, User                             | 13                                                                                        |                                                                                                    |                                                                            |                                                                                                    |                                                                                                    |
| Select All Remove All               |                                                                                           |                                                                                                    |                                                                            |                                                                                                    |                                                                                                    |
| Origination Level: Division         | *                                                                                         |                                                                                                    |                                                                            |                                                                                                    |                                                                                                    |
|                                     |                                                                                           | Divisi                                                                                                    | ion                                                                        |                                                                                                    |                                                                                                    |
| Test Division                       |                                                                                           |                                                                                                    |                                                                            |                                                                                                    |                                                                                                    |
|                                     |                                                                                           |                                                                                                    |                                                                            |                                                                                                    |                                                                                                    |
|                                     |                                                                                           |                                                                                                    |                                                                            |                                                                                                    |                                                                                                    |
|                                     |                                                                                           |                                                                                                    |                                                                            |                                                                                                    |                                                                                                    |
|                                     |                                                                                           |                                                                                                    |                                                                            |                                                                                                    |                                                                                                    |
|                                     |                                                                                           |                                                                                                    |                                                                            |                                                                                                    |                                                                                                    |
|                                     |                                                                                           |                                                                                                    |                                                                            |                                                                                                    |                                                                                                    |
|                                     |                                                                                           |                                                                                                    |                                                                            |                                                                                                    |                                                                                                    |
|                                     |                                                                                           |                                                                                                    |                                                                            |                                                                                                    |                                                                                                    |
|                                     |                                                                                           |                                                                                                    |                                                                            |                                                                                                    |                                                                                                    |
|                                     |                                                                                           |                                                                                                    |                                                                            |                                                                                                    |                                                                                                    |
|                                     |                                                                                           |                                                                                                    |                                                                            |                                                                                                    |                                                                                                    |
|                                     |                                                                                           |                                                                                                    |                                                                            |                                                                                                    |                                                                                                    |
|                                     |                                                                                           |                                                                                                    |                                                                            |                                                                                                    |                                                                                                    |
|                                     |                                                                                           |                                                                                                    |                                                                            |                                                                                                    |                                                                                                    |
|                                     |                                                                                           |                                                                                                    |                                                                            |                                                                                                    |                                                                                                    |
|                                     |                                                                                           |                                                                                                    |                                                                            |                                                                                                    |                                                                                                    |
|                                     | Crigination Permission<br>2, User<br>Select All Remove All<br>Origination Level: Division | Origination Permissions         2, User         Select All Remove All         Origination Level: Division | 2, User<br>Select All Remove All<br>Origination Level: Division   Division | Origination Permissions 2, User Select All Remove All Origination Level: Division Division Division | Origination Permissions         2, User         Select All Remove All         Origination Level: Division         Division |

Press on the areas that you want the user to have origination permissions in. If the areas are selected, they will turn a darker grey. When done making selections, press "Update".

#### Edit a User

| Adm           | n Home        | Lool | cup Data   | Sys | tem Configu | ration       | Builders | Reports                  |   |                                |
|---------------|---------------|------|------------|-----|-------------|--------------|----------|--------------------------|---|--------------------------------|
| Admin » Users |               |      |            |     |             |              |          |                          |   |                                |
| Users         |               |      |            |     |             |              |          |                          |   |                                |
|               |               |      |            |     |             |              |          |                          |   |                                |
| New User      |               |      |            |     |             |              |          |                          |   |                                |
|               | First Name 🔺  | 0    | Last Name  | 0   | Title       | Business Pho | one 🛛 🦁  | Business Phone Extention | 0 | Email                          |
|               |               |      |            |     |             |              |          |                          |   | The second second second       |
| 2 A 0 3       | Admin         |      | Admin      |     |             |              |          |                          |   | admin@frc.edu                  |
| A 0 8         | Admin<br>User |      | Admin<br>1 |     |             |              |          |                          |   | admin@frc.edu<br>user1@frc.edu |

To edit a user's information, press on the pencil icon to the left of their name.

| Admin Home                    | Lookup Da     | ta System Conf   | iguration Builde | rs Reports |    |  |
|-------------------------------|---------------|------------------|------------------|------------|----|--|
| Admin » <u>Users</u> » user2@ | frc.edu       |                  |                  |            |    |  |
| Edit User                     |               |                  |                  |            |    |  |
| Account Info                  |               |                  |                  |            |    |  |
| Email *                       | user2@frc.edu | Is Administrator |                  |            |    |  |
| Basic Info                    |               |                  |                  |            |    |  |
| First Name *                  | User          | Last Name *      | 2                |            |    |  |
| riist Name                    | User          | Last Ivanie      | 2                |            |    |  |
| Preferred Name                |               | Title            |                  |            |    |  |
| Phone                         |               |                  |                  |            |    |  |
| Business Phone                |               | Ext.             |                  |            |    |  |
|                               |               |                  |                  |            |    |  |
| Fax                           |               | Mobile Phone     |                  |            |    |  |
| Home Phone                    |               | 1                |                  |            |    |  |
|                               | 6             |                  |                  |            |    |  |
| Other Info                    |               | _                |                  |            |    |  |
| Address                       |               | Web Address      |                  |            |    |  |
| Address                       |               | Web Address      |                  |            | JĻ |  |
|                               |               |                  |                  |            |    |  |

Here you can make changes to a user's name, email, password, etc. After you have entered all desired information, press the "Save" button.

|               | icUNET       | Curriculum  | Appro              | vals           | Create Proposal          | Search Worl          |
|---------------|--------------|-------------|--------------------|----------------|--------------------------|----------------------|
| Admi          | n Home       | Lookup Data | System Configurati | on Builders    | Reports                  |                      |
| Admin » Users |              |             |                    |                |                          |                      |
| Users         |              |             |                    |                |                          |                      |
| New User      |              |             |                    |                |                          |                      |
|               | First Name 🔺 | 😳 Last Name | 🤨 Title 🛛 😨        | Business Phone | Business Phone Extention | 😳 Email              |
| 2 A 0 8       | Admin        | Admin       |                    |                |                          | ad <mark>min@</mark> |
| A 0 😣         | User         | 1           |                    |                |                          | user1@fr             |
|               | U SCI        |             |                    |                |                          | user2@fr             |
|               | User         | 2           |                    |                |                          |                      |

To deactivate a user, press on the blue "x" to the left of their name after you have removed them from all of their Approval positions.

**\*\*Important-** In order for a user to be removed from the system properly you mush first press on the "A" and delete any approval permissions they may have **before** you delete them as a user. If you do not first remove their permissions they will still show up as being a part of that position even if they are no longer active in the system.

| Managi | ng Actions         |            |             |                             |                  |
|--------|--------------------|------------|-------------|-----------------------------|------------------|
| JNET   | Curriculum         | Approvals  | Create P    | admin@frc.e<br>Proposal Sea | arch WorldWide 🔇 |
|        | ly Courses Subject | t:All Draf | t,In Review | e / Course #                | Search           |

To access the page that manages user actions, start by pressing on the gear symbol in the upper right part of the screen. Select "Administer Site" from the gear drop down.

|                                                             |             |                      |                                                              | Create Proposal | Search WorldWide 🛞 |
|-------------------------------------------------------------|-------------|----------------------|--------------------------------------------------------------|-----------------|--------------------|
| Admin Home                                                  | Lookup Data | System Configuration | Builders                                                     | Reports         |                    |
| Configuration Summary                                       |             | User Management      |                                                              |                 |                    |
|                                                             |             | Positions            |                                                              |                 |                    |
| FORM TYPE                                                   |             | Actions              |                                                              |                 |                    |
| Package [ <u>resolve]</u><br>Program Plan [ <u>resolve]</u> |             | Holidays             | Package [ <u>resolve]</u><br>Program Plan [ <u>resolve</u> ] |                 |                    |

Then press on "System Configuration" option in the middle of the screen. From this drop down select "Actions".

Examples of Actions:

Required: the position must take action in order for the proposal to move to next level. All levels must have at least one required position.

Optional: the position does not need to take action to move the proposal forward. This might be used by curriculum committee members while the committee chair is required.

Approved: this action will normally send the proposal to the next level

Request Change: this action will normally send the proposal back to the originator for changes.

Implement: this action is normally on the final level in the approval process and completes the approval process.

Reject: this action normally completes the approval process and the proposal will no longer be in review status if this action is taken

Reviewed: this just means that the position has looked over the proposal

Tabled: this action can be taken by a committee to mark the proposal as something that they need to continue to look at

#### Add New Action

|                                                                                                    | Admin Home        | Lookup Data | System Configuration | Builders | Reports         |                 |
|----------------------------------------------------------------------------------------------------|-------------------|-------------|----------------------|----------|-----------------|-----------------|
| Ma                                                                                                    | nage Actions      |             |                      |          |                 |                 |
| O A                                                                                                    | Add new record    |             |                      |          |                 |                 |
|                                                                                                    | Títle             | 6           | Description          | (        | Action Behavior |                 |
| Ø                                                                                                    | Request Change    |             | Request Change       |          | Request Change  |                 |
| ø                                                                                                    | Approve           |             | Approve              |          | Vote            |                 |
| ø                                                                                                    | Implement         |             | Implement            |          | Vote            |                 |
| a de la compañía de la compañía de | Not approved      |             | Not approved         |          | Vote            |                 |
| Ø                                                                                                    | Ratify CC minutes |             | Ratify CC minutes    |          | Vote            |                 |
| 2                                                                                                    | Reject            |             | Reject               |          | Vote            |                 |
| 6                                                                                                    | Review            |             | Review               |          | Vote            |                 |
| P                                                                                                    | Tabled            |             | Tabled               |          | Vote            |                 |
| 0                                                                                                    | 4 1 > H           |             |                      |          |                 | Displaying item |

This is an example of the main "Managing Actions" page. To add a new action, press the "Add new record" button.

| <b>Description</b> |       |                 |                   |
|--------------------|-------|-----------------|-------------------|
| Description        |       |                 |                   |
|                    | 🔽 🛛 🔽 | ion Behavior    | <b>v</b>          |
|                    | F     | Please Select ▼ |                   |
| ·                  |       |                 |                   |
|                    |       |                 |                   |
|                    |       |                 |                   |
|                    |       | F               | - Please Select T |

Here you can type in the new action title, description, and select action behavior from the drop down. Title is what the action is called.

Description is a short description of the action.

Action Behavior indicates if the action is to return to the proposal, to the originator, or to vote on the proposal.

Can Be Default Action indicate that the Action can be configured as Default Action in the workflow builder. When you have finished entering in desired information, press on the green check icon to save.

#### Editing Actions

|    | Admin Home Look   | up Data System Configuration | Builders Reports  |                  |
|----|-------------------|------------------------------|-------------------|------------------|
| Ma | mage Actions      |                              |                   |                  |
|    | Add new record    |                              |                   |                  |
| T  | Title             | 0 Description                | o Action Behavior | <u>(</u>         |
|    | Request Change    | Request Change               | Request Change    |                  |
|    | Approve           | Approve                      | Vote              |                  |
|    | Implement         | Implement                    | Vote              |                  |
|    | Not approved      | Not approved                 | Vote              |                  |
|    | Ratify CC minutes | Ratify CC minutes            | Vote              |                  |
|    | Reject            | Reject                       | Vote              |                  |
| 2  | Review            | Review                       | Vote              |                  |
|    | Tabled            | Tabled                       | Vote              |                  |
| 0  | ia a 1 > >i       |                              | C                 | Displaying items |

To edit an existing action, press on the pencil symbol to the left of the action title.

| Anage Actions  |   |                |   |                   |  |
|----------------|---|----------------|---|-------------------|--|
| Title          | • | Description    | • | Action Behavior   |  |
| Request Change |   | Request Change |   | Request Changes ▼ |  |
|                |   |                |   |                   |  |
|                |   |                |   |                   |  |
|                |   |                |   |                   |  |
| <br>S 0        |   |                |   |                   |  |

Make desired changes. When finished with desired changes, press the green check icon to save.

| Managing In                                            | stitution  | Holidays  |             | admin@fi        | rc.edu 🌣 🕢         |
|--------------------------------------------------------|------------|-----------|-------------|-----------------|--------------------|
| JNET C                                                 | urriculum  | Approvals | Creat       | e Proposal      | Search WorldWide 🛞 |
| <ul> <li>My Courses</li> <li>My Institution</li> </ul> | Subject:Al | Draft,    | In Review 🔽 | itle / Course # | Search             |
| ie # Title                                             |            |           | Status 👻    | Created On      | Reports            |

To get into the area to manage institutions holidays, start by pressing on the gear symbol in the upper right part of the screen. Select "Administer Site" from the gear drop down.

|                                                                                            | Curriculu   | um A           | pprovals |                                                          | Create Proposal | Search WorldWide 🛞 |
|--------------------------------------------------------------------------------------------|-------------|----------------|----------|----------------------------------------------------------|-----------------|--------------------|
| Admin Home                                                                                 | Lookup Data | System Configu | uration  | Builders                                                 | Reports         |                    |
| Configuration Summary                                                                      |             | User Managem   | ent      |                                                          |                 |                    |
|                                                                                            |             | Positions      |          |                                                          |                 |                    |
| FORM TYPE                                                                                  |             | Actions        | FO       | RM                                                       |                 |                    |
| Package <u>[resolve]</u><br>Program Plan <u>[resolve]</u><br>Organization <u>[resolve]</u> |             | Holidays       |          | Package [resolve]<br>[resolve]<br>Organization [resolve] |                 |                    |

Then press on "System Configuration" option in the middle of the screen. From this drop down select "Holidays".

Here you can see a list of your institutions recognized holidays. If you would like to add another holiday, press "Add new holiday".

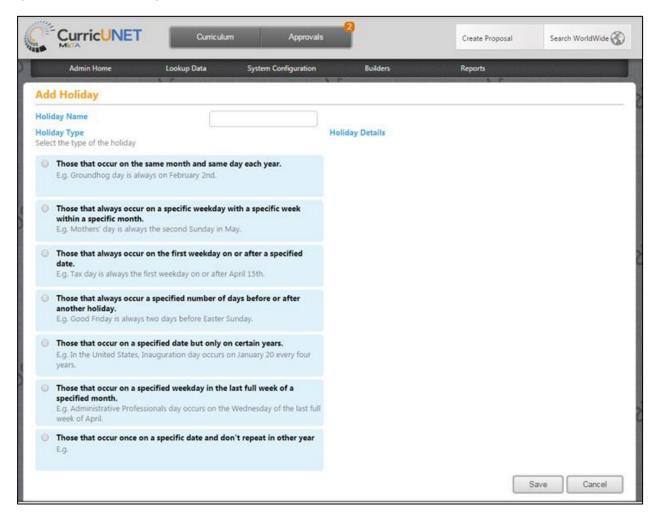

From this screen you can type in the new holiday name at the top of the page.

The reason for having Holidays in the system is to have other days besides weekends that are not counted in the number of days that an approver has to review a proposal that is in review. The system has to option for a certain number of days to be set for reminder emails to be sent to an approver as well as having a certain number of days to be set before a proposal just moves past an approver.

|      | CurricUNET Curriculum Approvals                                                                                                    |                 |           | Create Proposal | Search WorldWide |
|------|----------------------------------------------------------------------------------------------------|-----------------|-----------|-----------------|------------------|
|      | Admin Home Lookup Data System Configuration                                                                                                    | Builders        |           | Reports         |                  |
| de   | l Holiday                                                                                                    |                 |           |                 |                  |
| olic | lay Name lay Type t the type of the holiday                                                                                                    | Holiday Details |           |                 |                  |
| ٠    | Those that occur on the same month and same day each year.<br>E.g. Groundhog day is always on February 2nd.                                                                          | Month:<br>Day:  | January • |                 |                  |
| 0    | Those that always occur on a specific weekday with a specific week<br>within a specific month.<br>E.g. Mothers' day is always the second Sunday in May.                              |                 |           |                 |                  |
| 0    | Those that always occur on the first weekday on or after a specified date.<br>E.g. Tax day is always the first weekday on or after April 15th.                                       |                 |           |                 |                  |
| 0    | Those that always occur a specified number of days before or after<br>another holiday.<br>E.g. Good Friday is always two days before Easter Sunday.                                  |                 |           |                 |                  |
| 0    | Those that occur on a specified date but only on certain years.<br>E.g. In the United States, Inauguration day occurs on January 20 every four years.                                |                 |           |                 |                  |
| 0    | Those that occur on a specified weekday in the last full week of a specified month.<br>E.g. Administrative Professionals day occurs on the Wednesday of the last full week of April. |                 |           |                 |                  |
| 0    | Those that occur once on a specific date and don't repeat in other year E.g.                                                                                                    |                 |           |                 |                  |
|      |                                                                                                    |                 |           | _               | Save             |

Make the appropriate selection form the list of holiday types. Enter in the appropriate details and press "Save".

| Manag  | ing Proposal     | Types        |                        |             |
|--------|------------------|--------------|------------------------|-------------|
| JNET ( | Curriculum       | Approvals    | adr<br>Create Proposal | nin@frc.edu |
|        | Courses Subject. | Uraft,In Rev | iew  Title / Course #  | Search      |

To get to the Proposal Types management area start by entering the Administrative area by selecting "Administrative" within the gear icon.

|                                                                                               | Curriculum  | Approvals            |                     | Create Proposal | Search WorldWide |
|-----------------------------------------------------------------------------------------------|-------------|----------------------|---------------------|-----------------|------------------|
| Admin Home                                                                                    | Lookup Data | System Configuration | Builders            | Reports         | Ad Hoc Reports   |
| Configuration Summary                                                                         |             |                      | Proposal Types      |                 |                  |
| FORM TYPE                                                                                     |             |                      | F<br>Proposal Forms |                 | •                |
| Package [ <u>resolve]</u><br>Program Plan [ <u>resolve]</u><br>Organization [ <u>resolve]</u> |             |                      | Catalog Views       |                 |                  |

Then press on the "Builders" option. From this drop down select "Proposal Types".

| 😌 Create Proposal Type    |          |            |                    |   |
|---------------------------|----------|------------|--------------------|---|
| Name 🔺                    | 🔽 Туре 👽 | Action 🔽   | WorkFlows          | 0 |
| Create / Modify DE Course | Course   | Modify     | Modify DE Course   | 8 |
| Deactivate Course         | Course   | Deactivate | Deactivate Course  | 8 |
| Deactivate Program        | Program  | Deactivate | Deactivate Program | 8 |
| Modify Course             | Course   | Modify     | Modify Course      | 8 |
| Modify Program            | Program  | Modify     | Modify Program     | 8 |
| New Course                | Course   | New        | New Course         | 8 |
| New Program               | Program  | New        | New Program        | 8 |

This is an example of what the Proposal Types area will look like. Here you are able to view what types and actions are associated with each proposal type, as well as view which workflows each of the proposal types go to.

| rop | oosal Types               |         |            |                    |   |
|-----|---------------------------|---------|------------|--------------------|---|
| 🖯 C | Create Proposal Type      |         |            |                    |   |
|     | Name 🔺 😽 🔽                | Туре 🔽  | Action 👽   | WorkFlows 5        | 2 |
| ø   | Create / Modify DE Course | Course  | Modify     | Modify DE Course   | 8 |
| ø   | Deactivate Course         | Course  | Deactivate | Deactivate Course  | 8 |
| ø   | Deactivate Program        | Program | Deactivate | Deactivate Program | 8 |
| 2   | Modify Course             | Course  | Modify     | Modify Course      | 8 |
| ð   | Modify Program            | Program | Modify     | Modify Program     | 8 |
| ð   | New Course                | Course  | New        | New Course         | 8 |
| Ø   | New Program               | Program | New        | New Program        | 8 |

\*\*Important – There is currently a bug with the edit proposal types feature so do not edit your proposal types it will cause issues in your system. If you have a need to edit please contact Governet support to do this action for you within the database.

You are able to create new Proposal types from the above area. Press on "Create Proposal Type".

|                          |                            |                      |          | -       |                |
|--------------------------|----------------------------|----------------------|----------|---------|----------------|
| Admin Home               | Lookup Data                | System Configuration | Builders | Reports | Ad Hoc Reports |
| Builder » Proposal Types |                            |                      |          |         |                |
| New Proposal Ty          | /pe                        |                      |          |         |                |
| Title*                   | test                       |                      |          |         |                |
| Curriculum Type*         | Select an item ▼           |                      |          |         |                |
| Action*                  | Select a Curriculum Type 🔻 |                      |          |         |                |
| Proposal Form*           | Select a Curriculum Type V |                      |          |         |                |
| Approval Workflow*       | Select an Action Type 🔻    |                      |          |         |                |
|                          |                            |                      |          |         | Save Cancel    |

Type your new proposal type title into the "Title" text field. Next select the "Curriculum Type". Next select the desired "Action". The action determines what status a proposal will end up in after being created with the proposal type and completing the approval process. Select the "Proposal Form". The proposal form determines which form this proposal type will be associated with. Lastly select the "Approval Workflow" that this proposal type will go through.

| Builder » Proposal Types<br>New Proposal Ty | /pe          |
|---------------------------------------------|--------------|
| Title*                                      | test         |
| Curriculum Type*                            | Course •     |
| Action*                                     | New •        |
| Proposal Form*                              | New Course 🔹 |
| Approval Workflow*                          | New Course 🔹 |
|                                             |              |

Return to Table of Contents

Return to Table of Contents

## **Standard Reports**

Standard reports are reports that can be used by all users. There are separate reports that can only be accessed by administrators, which will be covered later in this manual.

#### **Course Reports**

| Cours   | es       | My Courses     My Institution                         | <b>v</b>  | tle / Course #               | Search  |
|---------|----------|-------------------------------------------------------|-----------|------------------------------|---------|
| Subject | Course # | Title                                                 | Status 👻  | Created On                   | Reports |
| HSECN   | 10       | HSECN 10 - Economics                                  | Ø CURRENT | 11/6/2014                    |         |
| HSAGT   | 10       | HSAGT 10 - American Government                        | Ø CURRENT | 11/ Course Outline<br>Impact |         |
| HSENG   | 17       | HSENG 17 - Basic Skills: Reading and Study Strategies | Ø CURRENT | 11/6/2014                    | 101     |
| HSENG   | 40       | HSENG 40 - Integrated Information Literacy            |           | 11/6/2014                    |         |
|         |          |                                                       | -         |                              | 105     |

To view the standard course reports, push on the paper icon to the right of the course listing. Each course will have its own paper icon on the right side that when selected will run the report that is directly related to that particular course. When you push on the paper icon two course reports options may display, "Course Outline" and "Impact".

|                                            | ollege of San Francisco<br>irse Outline of Record                                                                                                    |
|--------------------------------------------|----------------------------------------------------------------------------------------------------|
| I. GENERAL DESCRIPTION<br>A. Approval Date |                                                                                                    |
| B. Department                              | New Student Counseling                                                                                                    |
| C. Course Number                           | AAPS 100                                                                                                    |
| D. Course Title                            | Achieving an Academic Attitude                                                                                                    |
| E. Course Outline Originator               | System Loaded                                                                                                    |
| F. Department Chairperson                  |                                                                                                    |
| G. Dean                                    |                                                                                                    |
| II. COURSE SPECIFICS                       |                                                                                                    |
| A. Hours                                   | Lecture: 3.00 total                                                                                                    |
| B. Units                                   | 3.00                                                                                                    |
| C. Pre-requisite                           | None                                                                                                    |
| Corequisite                                | None                                                                                                    |
| Co/Pre-Requisite                           | None                                                                                                    |
| Advisory                                   | None                                                                                                    |
| D. Course Justification                    | The Counseling Department is offering a course to<br>explore behavior patterns through self-evaluation<br>related to areas of motivation, emotional<br>intelligence, resilience, self-regulation,<br>communication, planning and organization, conflict<br>resolution and resource utilization. These related<br>competencies will enable students to better manage<br>the uncertainties associated with the collegie<br>experience. Also meets CCSF GE Area D graduation<br>requirement. |
| E. Field Trips                             |                                                                                                    |
| F. Method of Grading                       |                                                                                                    |
| G. Repeatability                           |                                                                                                    |

This is an example of a "Course Outline" report. This report is a summary of the course proposal.

| Programs                                                                                                |  |
|----------------------------------------------------------------------------------------------------|--|
| Cross Listed Courses                                                                                    |  |
| Course Requisites                                                                                       |  |
| AAPS 100 - Achieving an Academic Attitude<br>**CurricUNET Conversion**<br>City College of San Francisco |  |

This is an example of the "Impact" report. Items will be listed in each of the areas if the course selected is a requisite of another course, if it is cross listed with another course, or if it is a part of a program.

#### **Program Report**

| Programs               | <ul> <li>My Programs</li> <li>My Institution</li> </ul> | Active, Approved, Deleted, | Degree Type:All                         | Organizatio | ons:All 🛛 🗸     |         |
|------------------------|---------------------------------------------------------|----------------------------|-----------------------------------------|-------------|-----------------|---------|
|                        | accounting                                              | Search                     |                                         |             |                 |         |
|                        | last refresh: 11/14                                     | /2014 14:34:20             |                                         |             |                 |         |
| Department             | Title                                                   |                            | Degree Type                             | Status 🔻    | Created On      | Reports |
| ACCOUNTINGBUSINESSDEPT | Accounting                                              |                            | Certificate of<br>Achievement - Level 2 | O Active    | 10/24/2014      |         |
|                        |                                                         |                            |                                         |             | Program Outline |         |

To view the standard program report press on the paper icon to the right of the program listing. Each program will have its own paper icon on the right side that when selected will run the report that is directly related to that particular program. When you push on the paper icon the "Program Report" link will display.

Press "Program Report".

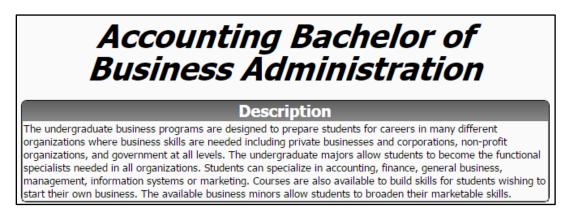

This is an example of a Program Report.

| Adminis | trative Repo    | rts                 |          | admin@         | frc.edu 🌣 🕅      |
|---------|-----------------|---------------------|----------|----------------|------------------|
| NET     | Curriculum      | Approvals           | Create   |                | Search WorldWide |
| ⊛ My    | Courses Subject | All 🔽 Draft, In Rev | iew 🔽 Ti | tle / Course # | Search           |
| # Title |                 |                     | Status 👻 | Created On     | Reports          |

To get to the User Administration area, push on the gear icon on the top right of the screen and select "Administer Site".

|                                                                                                    | Curriculu   | ım Approvals         |                                                                                            | ate Proposal          | Search WorldWide 🛞 |
|----------------------------------------------------------------------------------------------------|-------------|----------------------|--------------------------------------------------------------------------------------------|-----------------------|--------------------|
| Admin Home                                                                                                    | Lookup Data | System Configuration | Builders                                                                                   | Reports               |                    |
| Configuration Summary                                                                                                    | L P         |                      | P                                                                                          | Agenda Report         |                    |
| and the second second sec |             |                      |                                                                                            | All Proposals         |                    |
| FORM TYPE                                                                                                    |             |                      | FORM                                                                                       | Approval Participants |                    |
| Package <u>[resolve]</u><br>Program Plan <u>[resolve]</u><br>Organization <u>[resolve]</u>                                                                                                    |             |                      | Package <u>(resolve)</u><br>Program Plan <u>(resolve)</u><br>Organization <u>[resolve]</u> | Pending User Actions  |                    |
|                                                                                                    |             |                      |                                                                                            | Proposal Users Report |                    |

To view the list of administrative reports press on "Reports".

When you press on "Reports" a drop down list will appear. The items on this drop down are Agenda Report, All Proposals, Approval Participants, Pending User Actions, and Proposal User Report. Make your selection from the drop down.

### Agenda Report

| ger       | nda Report                                      |                                |                     |                     |                                  |
|-----------|-------------------------------------------------|--------------------------------|---------------------|---------------------|----------------------------------|
| ositic    | on Cu                                           | rriculum Commission Chair      |                     |                     |                                  |
|           | irses                                           |                                |                     | 81                  | Check All / Cle                  |
| Id        |                                                 | Title                          | Included in Package | Proposal T          |                                  |
|           | ABE 20                                          | Beginning ABE I                |                     | Course Rev          |                                  |
|           | ABE 21                                          | Beginning ABE II               |                     | Course Rev          |                                  |
|           | ABE 41                                          | Advanced ABE II                |                     | Course Rev          |                                  |
|           | ENG 90                                          | ESL/Academic Purposes Adv I    |                     | Course Dea          |                                  |
|           | ENG 93                                          | ESL Academic Purposes Adv IV   |                     | Course Deactivation |                                  |
|           | HUM 124                                         | International/Regional Studies | Course Deactivation |                     |                                  |
| -         | PCHI 2                                          | Food and Culture in China      | New Course          |                     | e                                |
| Pro<br>Id | grams<br>Title                                  |                                | Award Title         | Included in Pacakge | Check All / Cle<br>Proposal Type |
|           | Computer Fo                                     | rensics AAS 22CU               |                     |                     | Certificate/Degree Revision      |
|           | Surveying and Civil Technology Certificate 24VF |                                |                     |                     | Certificate/Degree Revision      |
|           | Web Programming AAS 22CJ                        |                                |                     |                     | Certificate/Degree Revision      |
|           |                                                 |                                |                     |                     |                                  |
| 0         |                                                 |                                |                     |                     |                                  |

After you have selected "Agenda Report" on the reports drop down, you will come to this screen. Here you can select the agenda position that you would like to view. Select the course or program you want to view in the report. Press "Run Report". This report shows which courses and programs that need to be discussed and which are pending approval for the selected position.

| all to | Order                                                                                                    |
|--------|----------------------------------------------------------------------------------------------------|
| pprov  | val of Agenda                                                                                                    |
| pprov  | val of Summary of Minutes                                                                                                    |
| ourse  | Approvals                                                                                                    |
|        | se Revision<br>BE 20 Beginning ABE I (Spring 2011)<br>Units 3.00                                                                                                    |
|        | <b>Description</b><br>This course is an individualized program of instruction for students with emerging reading, writing, language, arithmetic and life skills development. Students will progress and master the basic skills at their own rate. Students' needs determine level and kinds of materials used. |
|        | <b>Recommended</b><br>Must be placed into class using a mandatory assessment (e.g. TABE 2.0 - 3.9) OR consent of instructo<br>or department chair.                                                                                                    |
| rogra  | im Approvals                                                                                                    |
| ew B   | usiness                                                                                                    |
| ld Bu  | siness                                                                                                    |
|        | Agenda                                                                                                    |

This is an example of an Agenda Report.

#### **All Proposals**

Courses ACC 99: Train Proposal Type: New Course Originator: Status: In Review Launch Date: 10/10/2014 8:23 AM ADE 456: test 11/26

Proposal Type: New Course Originator: Status: In Review Launch Date: 11/26/2014 12:59 PM

ALE test: test Proposal Type: New Course Originator: Status: In Review Launch Date: 11/26/2014 12:46 PM

After you have selected "All Proposals" on the reports drop down you will come to this screen. This is an example of an "All Proposals" report.

#### **Approval Participants Report**

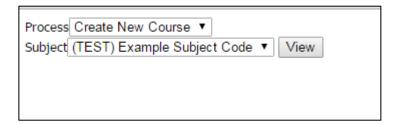

After you have selected "Approval Participants Report" on the reports drop down you will come to this screen. The Approval Participants Report shows you all of the users for the workflow process for each level. You have options to select from in the "Process" drop down. You also select the desired subject to view by making a selection from the "Subject" drop down menu.

| Process Create New Course V                                 |
|-------------------------------------------------------------|
| Subject (TEST) Example Subject Code View                    |
| Level: 01(Originator)                                       |
| Launch (Required: Yes)<br>Admin, Admin (admin@frc.edu)      |
| Level: 02                                                   |
| No Users Assigned                                           |
| Level: 03                                                   |
| No Users Assigned                                           |
| Level: 04                                                   |
| No Users Assigned                                           |
| Level: 05                                                   |
| Curriculum Chair (Required: yes)<br>1, User (user1@frc.edu) |
| Level: 06                                                   |
| No Users Assigned                                           |
| Level: 07                                                   |
| No Users Assigned                                           |
| Level: 08                                                   |
| No Users Assigned                                           |
|                                                             |

This is an example of the Approval Participants Report. This shows all of the users assigned for each level when the selected subject has a new proposal in review.

# **Pending User Actions Report**

| Proposal | (HSAGT 99) This is a training title | T | View |
|----------|-------------------------------------|---|------|
|          |                                     |   |      |

This report shows the administrator for whom a course or program that is in the workflow process is waiting on. Open up the drop down menu and select a course or program to view.

#### **Proposal Users Report**

|  | Proposal (HSAGT 99) This is a training title | ¥ | View |
|--|----------------------------------------------|---|------|
|--|----------------------------------------------|---|------|

After you have selected "Proposer Users Report" on the reports drop down you will come to this screen. From the drop down select which course or program proposal that you would like to view and press "View".

| HSAGT 99: This is a training | title New Non Credit Course                                                           |
|------------------------------|---------------------------------------------------------------------------------------|
| Level: 1                     |                                                                                       |
| Position                     | User(s)                                                                               |
| Originator                   | ,                                                                                     |
| Level: 2                     |                                                                                       |
| Position                     | User(s)                                                                               |
| Tech Writer                  | ,<br>Dudley, Cindy                                                                    |
| Level: 3                     |                                                                                       |
| Position                     | User(s)                                                                               |
| Department Chair             | ,<br>Ramirez, Freddy                                                                  |
| Level: 4                     |                                                                                       |
| Position                     | User(s)                                                                               |
| Instruction Review           | Lopez, Maria                                                                          |
| Level: 5                     |                                                                                       |
| Position                     | User(s)                                                                               |
| Dean                         | ,<br>Schaper, Nikki                                                                   |
| Level: 6                     |                                                                                       |
| Position                     | User(s)                                                                               |
| Tech Review Admin            | ,<br>Partlow, Gwen                                                                    |
| Technical Review Member      | NO USER FOUND                                                                         |
| Level: 7                     |                                                                                       |
| Position                     | User(s)                                                                               |
| CPCC Review Admin/Chair      | ,<br>Partlow, Gwen                                                                    |
| CPCC Members Team A          | Avery, Peter<br>Julius, Jim<br>Ongyod, Anthony<br>Peters, Erika                       |
| CPCC Members Team B          | Fairleigh, Megan<br>Layton, Andrew<br>Meinhold, Gail<br>Rosen, Roberta<br>Taccone, Al |
| CPCC Members Team C          | Ali, Shafin<br>Benschop, Joanne<br>Lloyd Jones, Melissa                               |

This is an example of a Proposer User Report display. This shows all the levels of the workflow and the users assigned to each level for the type of subject that you are viewing.

## **Ad Hoc Reports**

To get into the Ad Hoc reporting feature you select "Ad Hoc Reports" from the main administrator area.

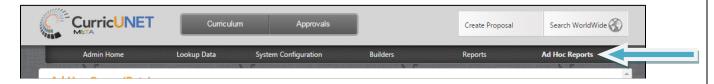

After you have selected **Ad Hoc Reports** you will come to this screen. Please note that the screen is titled "Ad Hoc Query (Beta)". This means that this tool is only currently in the Beta state and development and fine tuning are still in process. We will continue to develop and expand the capabilities of this feature. (You may need to use trial and error with selecting fields, and then previewing the results, until you find the exact field with the Beta version)

|                                                                                                    | Curriculum            | Approvals                     | 1                      | Create Proposal   | Search WorldWide 🚫 |
|----------------------------------------------------------------------------------------------------|-----------------------|-------------------------------|------------------------|-------------------|--------------------|
| Admin Home                                                                                             | Lookup Data           | System Configuration          | Builders               | Reports           | Ad Hoc Reports     |
| Ad Hoc Query (Beta)                                                                                    |                       |                               |                        |                   | Â                  |
| The ad hoc query allows creatin<br>domain in which the query sho<br>Finally, add any necessary filteri | uld be executed. To c | reate a new query, select the | e model from the list. |                   |                    |
| Select Model:                                                                                          |                       |                               | $\bigcirc$             | Preview 🛛 🗙 Reset | 🛧 Save             |
| Data Fields                                                                                            |                       |                               |                        |                   |                    |
| [Add new column]<br>Filters                                                                            |                       |                               |                        |                   |                    |
| Select records where all of t                                                                          | he following apply    |                               |                        |                   | + (+)              |
| [Add new condition]                                                                                    |                       |                               |                        |                   |                    |
| Result                                                                                                 |                       |                               |                        |                   |                    |

To start making an Ad Hoc report you will need to make a selection from the "Select Model" field.

The area that you will want to use for the time being is the Model called "System: Approval Process". This one has the most development done on it so far and will be able to pull data from courses, programs, approval process, users.

|                                                                                                 | Curriculu             | m Approvals                    |                       | Create Proposal | Search WorldWide 🛞 |
|-------------------------------------------------------------------------------------------------|-----------------------|--------------------------------|-----------------------|-----------------|--------------------|
| Admin Home                                                                                      | Lookup Data           | System Configuration           | Builders              | Reports         | Ad Hoc Reports     |
| Ad Hoc Query (Beta)                                                                             |                       |                                |                       |                 | Â                  |
| The ad hoc query allows crea<br>domain in which the query sl<br>Finally, add any necessary filt | nould be executed. To | o create a new query, select t | he model from the lis |                 |                    |
| Select Model: Course: New Co<br>Data Fie Program: New F                                         |                       |                                | lacksquare            | Preview 7 Reset | 💠 Save             |
| [Add new col System: Approv                                                                     | al Process            |                                |                       |                 |                    |
|                                                                                                 |                       |                                |                       |                 |                    |

After you have selected the "System: Approval Process" Model you can select the Data Fields that you would like to report on. Data areas are organized into sections within the first level drop down that appears. Press "Add new column". Groupings include such data sections as; Course, Program, Process, Step, and User.

|                           |          | Curriculum  | Approvals            |          | Create Proposal | Search WorldWide |
|---------------------------|----------|-------------|----------------------|----------|-----------------|------------------|
| Admin Home                | Lookuj   | p Data      | System Configuration | Builders | Reports         | Ad Hoc Reports   |
| Data Fields               |          |             |                      |          |                 |                  |
| [Add new column]          |          |             |                      |          |                 |                  |
| Action                    | >        |             |                      |          |                 |                  |
| Client                    | >        |             |                      |          |                 |                  |
| Client Entity Type        | >        |             |                      |          |                 |                  |
| Course                    | >        |             |                      |          |                 |                  |
| Module                    | >        |             |                      |          |                 |                  |
| Organization              | >        |             |                      |          |                 |                  |
| Package                   | > e foll | owing apply |                      |          |                 | + {+}            |
| Process                   | >        |             |                      |          |                 |                  |
| Process Level Action Hist | ory>     |             |                      |          |                 |                  |

To select data pieces to build into your report query hover over a section and more field details will appear.

|                               |                                                        |   |          | مريد بح هم بحمل محمد محمد محمد محمد محمد محمد محمد م | ~ ~             |
|-------------------------------|--------------------------------------------------------|---|----------|------------------------------------------------------|-----------------|
|                               | Course Date                                            | > | <b>^</b> | Create Proposal Se                                   | earch WorldWide |
|                               | Course Description                                     | > |          |                                                      |                 |
| Admin Home                    | Proposal                                               | > |          | Reports Ad H                                         | Hoc Reports     |
| Data Fields                   | Requisites                                             | > |          |                                                      | -               |
|                               | Achievement Standards                                  |   |          |                                                      |                 |
| [Add new column]              | Active                                                 |   |          |                                                      |                 |
| Action >                      | Add Cross Listed                                       |   |          |                                                      |                 |
| Client >                      | Additional Course Numbers                              |   |          |                                                      |                 |
| Client Entity Type >          | Advanced Pro Continuing Workforce Education Study Code | e |          |                                                      |                 |
| Course >                      | Advisory Committee                                     |   | _        |                                                      |                 |
| Module >                      | Anticipated Costs                                      |   |          |                                                      |                 |
| Organization >                | Appropriate To Mission                                 |   |          |                                                      | (75)            |
| Package >                     | Articulated Name                                       |   |          | +                                                    | ( <del>+)</del> |
| Process >                     | Available Distance Education                           |   |          |                                                      |                 |
| Process Level Action History> | Available District                                     |   |          |                                                      |                 |
| Process Step Action History > | Budget                                                 |   |          |                                                      |                 |

You can either scroll up and down the list or type in the data field that you are looking for. In the example below the word "subject" is searched.

| Evergreen vaney conege                                                       |         | subject              |                                                                         | _             |                       | sabhoure   | governet.net     |
|------------------------------------------------------------------------------|---------|----------------------|-------------------------------------------------------------------------|---------------|-----------------------|------------|------------------|
| CurricUN                                                                     | ET      | Reedly Subject       | Approvals                                                               |               | Course Date           | e Proposal | Search WorldWide |
| MEIA                                                                         |         | Related Subject Code |                                                                         | _             | Course Date Type Titl | e          |                  |
| Admin Home                                                                   |         | Subject Code         | em Configuration                                                        | Builders      | кер                   | oorts      | Ad Hoc Reports   |
| Ad Hoc Query (Be                                                             | ta)     |                      |                                                                         |               |                       |            | <u>^</u>         |
| The ad hoc query allow<br>domain in which the qu<br>Finally, add any necessa | iery sh |                      | n data selection and<br>a new query, select th<br>nount of data returne | ne model fron |                       |            |                  |
| Select Model: System:                                                        | Appro   |                      | •                                                                       |               | Preview               | 🕽 Reset    | save             |
| Data Fields                                                                  |         |                      |                                                                         |               |                       |            |                  |
| Expression                                                                   |         |                      |                                                                         |               |                       |            |                  |
| [Add new column]                                                             |         |                      |                                                                         |               |                       |            |                  |
| Action                                                                       | >       |                      |                                                                         |               |                       |            |                  |
| Client                                                                       | >       |                      |                                                                         |               |                       |            |                  |
| Client Entity Type                                                           | >       |                      |                                                                         |               |                       |            |                  |
| Course                                                                       | >       |                      |                                                                         |               |                       |            |                  |
| Module                                                                       | >       |                      |                                                                         |               |                       |            |                  |

Select all of the data points that you need to report out for this report. They will appear in blue in the Data Fields area. You make the same types of selections in the Filter section if you need to have a filter on your search results. After you have selected all needed data points press "Preview". Below is an example of search query after "Preview has been selected".

| Admin                  | Home                     | Lookup Data           | System Co                                                     | figuration                        | Builders        |               | Reports                              |
|------------------------|--------------------------|-----------------------|---------------------------------------------------------------|-----------------------------------|-----------------|---------------|--------------------------------------|
| Ad Hoc Que             | ery (Beta)               |                       |                                                               |                                   |                 |               |                                      |
| domain in which        | ch the query sho         | uld be execute        | s with custom data<br>d. To create a new<br>reduce the amount | query, select th                  | e model from th |               |                                      |
| Select Model:          | System: Approva          | al Process            |                                                               |                                   | • Preview       | D Rese        | t 💾 Sav                              |
| Data Fie               | ds                       |                       |                                                               |                                   |                 |               |                                      |
| Expression             |                          |                       | Title                                                         |                                   |                 |               |                                      |
| Course Sul             |                          |                       | Course Subje                                                  | ct Code                           |                 |               |                                      |
| Course Co              | urse Number              |                       | Course Cours                                                  | e Number                          |                 |               |                                      |
| Course Tit             | le                       |                       | Course Title                                                  |                                   |                 |               |                                      |
| [Add new colu          | itur Aliar Titlo<br>imn] |                       | Fourro Statu                                                  | Allar Titlo                       |                 |               |                                      |
| Filters                |                          |                       |                                                               |                                   |                 |               |                                      |
| Select record          | is where all of t        | the following a       | pply                                                          |                                   |                 |               |                                      |
| [Add new.con           | dition]                  |                       |                                                               |                                   |                 |               |                                      |
| Result                 |                          |                       |                                                               |                                   |                 |               | Export to                            |
| Course Subject<br>Code | Course Course<br>Number  | Course Title          | Course Status Alias<br>Title                                  | Course_Proposal<br>Implement Date | Course<br>Req   | Specify Trans | Course CSU General<br>Education Area |
| Code                   |                          |                       |                                                               |                                   |                 |               |                                      |
| AJ                     | 28                       | test course<br>2/8/16 | Active                                                        | 2/16/2016                         | nul             |               | null                                 |

To View the Ad Hoc Report in Excel select "Export to Excel".

A "report" file should download and show up on the bottom of your screen. (In the future it will immediately be as an excel file, but for now you will need to follow these additional steps.)

|                         | Result              |                                        |                       |                                   | Export to Excel | Export to CSV |          |
|-------------------------|---------------------|----------------------------------------|-----------------------|-----------------------------------|-----------------|---------------|----------|
|                         | Course CourseNumber | CourseDateType Title                   | CourseDate CourseDate | Course Title                      |                 |               | <u>^</u> |
|                         | 001                 | Last Outline Revision                  | 3/1/2012              | Grammar and Composition for ESL 1 |                 |               |          |
|                         | 002                 | Last Outline Revision                  | 3/1/2012              | Grammar and Composition for ESL 2 |                 |               |          |
|                         | 003                 | Last Outline Revision                  | 3/1/2012              | Grammar and Composition for ESL 3 |                 |               |          |
|                         | 004                 | Last Outline Revision                  | 3/1/2012              | Grammar and Composition for ESL 4 |                 |               | -        |
|                         |                     |                                        |                       |                                   |                 |               |          |
| lick on the little arr  | ow on the do        | wnload anc                             | d select "Sho         | ow in folder".                    |                 |               |          |
| Click on the little arr | c                   | wnload anc<br>Open<br>Always open file |                       | ow in folder".                    | $\bigvee$       |               |          |
| Click on the little arr | C<br>A              | Open                                   |                       | ow in folder".                    |                 |               |          |
| Click on the little arr | C<br>A<br>S         | Open<br>Always open file               |                       | ow in folder".                    |                 |               |          |

Right click the file (which at first are named report) and select "Rename". Rename the file to what you would like to call it and make sure it ends in ".xls".

|                    | _ report                   | 20/0/2020 22/02 / 11/1          | 1.02 | 2.10   |
|--------------------|----------------------------|---------------------------------|------|--------|
|                    | report (1)                 | 10/5/2015 11:21 AM              | File | 1 KB   |
|                    | report (2)                 | 10/6/2015 11:09 AM              | File | 664 KB |
|                    | namewhatever.xls           | 10/6/2015 3:04 PM               | File | 156 KB |
| report (3) Date me | odified: 10/6/2015 3:04 PM | Date created: 10/6/2015 3:04 PM |      |        |

After you have renamed it you can double click on it and open it. It will now display as an excel file.

|    | А                          | В                                     | С                     | D                     |
|----|----------------------------|---------------------------------------|-----------------------|-----------------------|
| 1  | Course<br>CourseNum<br>ber | Course Title                          | CourseDateType Title  | CourseDate CourseDate |
| 2  | 220                        | Digital Instrumentation Measurements  | Last Outline Revision | 5/1/1990 0:00         |
| 3  | 240                        | Digital Logic Circuits                | Last Outline Revision | 5/1/1990 0:00         |
| 4  | 120                        | Beginning Harmony I                   | Last Outline Revision | 5/21/1990 0:00        |
| 5  | 202                        | Hist & Literature of Music II         | Last Outline Revision | 5/21/1990 0:00        |
| 6  | 282                        | Art Fundamentals for Education        | Last Outline Revision | 2/1/1993 0:00         |
| 7  | 212                        | The History & Appreciation of Dance   | Last Outline Revision | 3/1/1995 0:00         |
| 8  | 100                        | Introduction to Corrections           | Last Outline Revision | 4/22/1999 0:00        |
| 9  | 220                        | Introduction to Social Work           | Last Outline Revision | 4/18/2002 0:00        |
| 10 | 280                        | Career Preparation in the Visual Arts | Last Outline Revision | 4/3/2003 0:00         |
| 11 | 108                        | Computer Accounting                   | Last Outline Revision | 11/26/2003 0:00       |
| 12 | 252                        | Intermediate Voice II                 | Last Outline Revision | 4/29/2004 0:00        |
| 13 | 120                        | Introduction to Counseling            | Last Outline Revision | 5/1/2004 0:00         |
| 1/ |                            | Windows Operating System              | Last Outling Povision | 8/1/2004.0-00         |

| Workflow M       | lanagement                                                     |                                    |
|------------------|----------------------------------------------------------------|------------------------------------|
| MiraCosta        |                                                                | admin@miracosta.edu 🔅 🕜            |
|                  | Curriculum Approvals                                           | Create Proposal Search WorldWide 🛞 |
| Courses          | My Courses     My Institution     HSAGT, HSECN, HSENG   CURREN | NT  Title / Course # Search        |
| Subject Course # | Title                                                          | Status 👻 Created On Reports        |

To get to the User Administration area, push on the gear icon on the top right of the screen and select "Administer Site".

| MiraCosta                                                                                                    |             |                      |                                         | admin@m         | niracosta.edu 🔅 🕜  |
|----------------------------------------------------------------------------------------------------|-------------|----------------------|-----------------------------------------|-----------------|--------------------|
|                                                                                                    | Curriculum  | Approvals            |                                         | Create Proposal | Search WorldWide 🛞 |
| Admin Home                                                                                                    | Lookup Data | System Configuration | Builders                                | Reports         |                    |
| Configuration Summary                                                                                                    |             |                      | Proposal Types<br>Approval Workflows    |                 |                    |
| FORM TYPE                                                                                                    |             |                      | F<br>Proposal Forms                     |                 |                    |
| Package [ <u>resolve]</u><br>Program Plan [ <u>resolve]</u><br>Organization [ <u>resolve]</u><br>Assessment [ <u>resolve]</u> |             |                      | Catalog Views 2<br>Assessment [resolve] |                 |                    |
| WORKFLOW                                                                                                    |             |                      | POSITIONS WITHOUT USER                  | र               |                    |
| Complete                                                                                                    |             |                      | Originator [resolve]                    |                 |                    |

To get to the workflow area, press on "Builders" and select "Approval Workflows".

| C | reate Workflow        |            |                       |                 |   |
|---|-----------------------|------------|-----------------------|-----------------|---|
|   | Workflow Title 🔺 📀    | Action 😡   | Created Date          | 😳 Last Modified |   |
| 0 | Deactivate Credit     | Deactivate | 4/1/2014 2:23:14 PM   |                 | 8 |
| 2 | Deactivate Non Credit | Deactivate | 4/1/2014 2:28:01 PM   |                 | 0 |
| 2 | Modify Credit         | Modify     | 4/1/2014 2:23:01 PM   |                 | 0 |
| 0 | Modify Non Credit     | Modify     | 4/1/2014 2:27:38 PM   |                 | 0 |
| 0 | New Credit            | New        | 6/11/2013 12:00:00 AM |                 | 0 |
| 0 | New Non Credit        | New        | 4/1/2014 2:22:41 PM   |                 | 0 |

This is the "Approval Workflows" page. From here you can create, edit, or deactivate the different types of workflows. Each of your institution's proposal template types are listed here.

# Creating a New Approval Process (Workflow)

|   | roval Workflows       |            |                       |                 |          |
|---|-----------------------|------------|-----------------------|-----------------|----------|
|   | Workflow Title 🔺      | 📀 Action   | 😟 Created Date        | 👽 Last Modified | <b>O</b> |
|   | Deactivate Credit     | Deactivate | 4/1/2014 2:23:14 PM   |                 | 8        |
| 0 | Deactivate Non Credit | Deactivate | 4/1/2014 2:28:01 PM   |                 | 0        |
| 2 | Modify Credit         | Modify     | 4/1/2014 2:23:01 PM   |                 | 0        |
|   | Modify Non Credit     | Modify     | 4/1/2014 2:27:38 PM   |                 | 0        |
| 0 | New Credit            | New        | 6/11/2013 12:00:00 AM |                 | 0        |
| 0 | New Non Credit        | New        | 4/1/2014 2:22:41 PM   |                 | 0        |

To create a new workflow, push on the "Create Workflow" button.

| Create Workflow                | ×       |
|--------------------------------|---------|
| Title *<br>Workflow Action New | ▼       |
| * min 4                        | letters |
| Create                         | Cancel  |

Here you enter the title, then you select a workflow action: new, modify, or deactivate. After entering desired information press "Create".

| Admin Home Lookup Data System Configuration Builders Reports Builder -> Approval Workflows -> Example Approval Workflows Workflow: Example   Drafts  Create Draft  Version Title  Created Date   Last Modified Date  Last Modified Date  Last Modified Date  Li/17/2014 1:49:04 PM  Displayin  Displayin                                                                                                    | Lookup Data System Configuration Builders Reports  imple  Created Date  Created Date  I1/17/2014 1:49:04 PM I1/17/2014 1:49:04 PM Displaying items 1 | SHE - O                 |               |            | 2                     |                | -                     | @miracosta.edu 🕻   |
|----------------------------------------------------------------------------------------------------|----------------------------------------------------------------------------------------------------|-------------------------|---------------|------------|-----------------------|----------------|-----------------------|--------------------|
| Builder × Approval Workflows > Example<br>Approval Workflow<br>Workflow: Example<br>Drafts                                                                                                    | imple  Created Date  Created Date  Created Date  Displaying items 1                                                                                  |                         |               | Curriculum | Approvals             |                | Create Proposal       | Search World       |
| Approval Workflow         Workflow: Example         Drafts                                                                                                    | Created Date + Created Date + Last Modified Date 11/17/2014 1:49:04 PM 11/17/2014 1:49:04 PM Displaying items 1                                      | Adn                     | min Home Look | up Data    | System Configuration  | Builders       | Reports               |                    |
| Create Draft         Version Title         Created Date ▼         Last Modified Date         Intervention         Example         Intervention         Intervention | 11/17/2014 1:49:04 PM 11/17/2014 1:49:04 PM<br>Displaying items 1                                                                                    | Approval                | Workflow      |            |                       |                |                       |                    |
| Version Title     Created Date +     Last Modified Date       Image: Strange     11/17/2014 1:49:04 PM     11/17/2014 1:49:04 PM       Image: Strange     11/17/2014 1:49:04 PM     11/17/2014 1:49:04 PM                                                                                                    | 11/17/2014 1:49:04 PM 11/17/2014 1:49:04 PM<br>Displaying items 1                                                                                    | and the second second   |               |            |                       |                |                       |                    |
| Displayin<br>History                                                                                                    | Displaying items 1                                                                                                    | The subscription of the |               | (          | Created Date          |                | Last Modified Date    |                    |
|                                                                                                    |                                                                                                    | 2 🗈 E                   | xample        |            | 11/17/2014 1:49:04 PM |                | 11/17/2014 1:49:04 PM |                    |
|                                                                                                    | 🧭 Created Date 🕡 Begin Date 🗸 💿 End Date                                                                                                    | ⊖ ⊮ ∢<br>History        | 1 > >         |            |                       |                |                       | Displaying items 1 |
|                                                                                                    |                                                                                                    |                         | Version Title |            | 😳 Created Date        | 😡 Begin Date 🗸 | 😏 End Date            |                    |
| No records to display.                                                                                                    |                                                                                                    | No records i            | to display.   |            |                       |                |                       |                    |
|                                                                                                    |                                                                                                    |                         |               |            |                       |                |                       |                    |
| O KA > N Displavi                                                                                                    | Displaying items 0                                                                                                    | 100                     |               |            |                       |                |                       |                    |

This is the page that will display the drafts and history of this particular workflow. To proceed in creating this new workflow, press on the pencil icon to the left of the "Version Title".

| Approval Workflow Builder<br>Process Title: Example<br>Version Title: Example |                   |   |   |           |   | Activate Workflow Delete Draft                            |
|-------------------------------------------------------------------------------|-------------------|---|---|-----------|---|-----------------------------------------------------------|
| Design Surface                                                                |                   |   |   |           |   | Properties                                                |
| Level 01 (Originator)                                                         |                   |   | • | 0         |   | Press the properties button on an item to view properties |
| Level 02 Level Name                                                           | Select a position | • | • | <b>()</b> | ۲ |                                                           |

This is the workflow builder. The "Originator" step is already built in as "Level 1". You will start by adding a "Level 2". If you would like to name the levels, you can type in a name in the text box labeled "Level Name". Please note that naming the levels is not required.

| Builder » <u>Approval Workflows</u> » <u>Example workflow title</u> » Example workflow title<br>Approval Workflow Builder<br>Process Title: Example workflow title<br>Version Title: Example workflow title |   |   |     | Activate Workflow                         | Delete Draft    |
|----------------------------------------------------------------------------------------------------|---|---|-----|-------------------------------------------|-----------------|
| Design Surface                                                                                                    |   |   | Pro | operties                                  |                 |
| Level 01 (Originator)                                                                                                    | • |   |     | ss the properties button on a<br>operties | an item to view |
| Originator                                                                                                    |   |   |     |                                           |                 |
| Level 02 Level Name Select a position                                                                                                    | • | × |     |                                           |                 |
|                                                                                                    |   |   |     |                                           |                 |
|                                                                                                    |   |   |     |                                           |                 |

You need to select a position for the user that is associated with this level. Push on the "Select a position" box. A drop down will then display from which you can select the desired position for this level. This will be the first user/position that a proposal in this workflow will be sent to. After you have made a selection in the drop down, you have to push on the "+" icon that is directly to the right of the drop down box.

| Approval Workflow Builder<br>Process Title: Example workflo<br>Version Title: Example workflo |                   |           |     | Activate Workflow Delete [                                  | Draft |
|-----------------------------------------------------------------------------------------------|-------------------|-----------|-----|-------------------------------------------------------------|-------|
| Design Surface                                                                                |                   |           |     | Properties                                                  |       |
| Level 01 (Originator) Originator                                                              |                   | <b>()</b> |     | Press the properties button on an item to vie<br>properties | łW    |
| Level 02 Level Name                                                                           | Select a position | • 0       | 3 🛛 | 3                                                           |       |

After you have pressed the "+" icon the selected position will appear in a dark grey box under the "Level 2" label. You then have to assign the appropriate permissions and details to that position. Press on the "i" icon that is within the newly added box.

| Process Title: Example workfl<br>Version Title: Example workfl |                   |   |   | Activate Workflow Delete Draft                          |
|----------------------------------------------------------------|-------------------|---|---|---------------------------------------------------------|
| Design Surface                                                 |                   |   |   | Properties                                              |
| Level 01 (Originator)                                          |                   | 0 | 0 | Level: 02                                               |
| Originator                                                     |                   |   |   | Position: Academic Senate Member                        |
|                                                                |                   |   |   | Required      Optional     Custom Organization Binding: |
| Level 02 Level Name                                            | Select a position | 0 | 0 |                                                         |
|                                                                |                   |   | E | 0 actions                                               |
| Academic Senate Memb                                           |                   |   |   | Approved with Stipulations                              |

After you have pressed the "i" icon, the position properties options will appear on the right side of the screen. Here you can select if this position is required or optional. There is the option to type a number in the "Days" text box. This will determine how many days the user in this position has to take action on a proposal. You should select from the drop down what this position's actions are. From the drop down you can select Request Change, Approve, Implement, Reject or Reviewed. After each position selection from this drop down, you can press the "+" icon to the right of the drop down. Once you have entered the information for a position, it will automatically save here.

| Process Title: Example workflo<br>Version Title: Example workflo |                   |   |       | Activate Workflow Delete Draft                                                    |
|------------------------------------------------------------------|-------------------|---|-------|-----------------------------------------------------------------------------------|
| Design Surface                                                   |                   |   |       | Properties                                                                        |
| Level 01 (Originator)                                            |                   | 0 | 0     | Level: 02                                                                         |
| Originator                                                       |                   |   |       | Position: Academic Senate Member  Required Optional  Custom Organization Binding: |
| Level 02 Level Name                                              | Select a position | 0 | 0 🕴 🐼 | Days:                                                                             |
| 👔 Academic Senate 🕕                                              |                   |   |       | 0 actions                                                                         |
| 🗄 Memb 🔯                                                         |                   |   |       | Approved with Stipulations                                                        |

Pressing the "+" symbol is what will allow you to enter multiple actions for that position. If you make a mistake and want to remove an action that you have added, just press on the "x" icon next to that action name.

| /ersion Title: Example workf | low title 🖉          |     |    |   |     | Activ                         | ate Workflow             | Delete Dr.       |
|------------------------------|----------------------|-----|----|---|-----|-------------------------------|--------------------------|------------------|
| Design Surface               |                      |     |    |   |     | Properties                    |                          |                  |
| Level 01 (Originator)        |                      |     |    | 0 |     | Level: 02                     |                          |                  |
| Originator 0                 |                      |     | IJ | , |     | Vote Actions<br>Action        | Completes<br>Proposal    | Target Level Sta |
| Level 02 Level Name          | Select a position    | •)• | 0  | 0 | 8 0 | Approve<br>Request Change     |                          | NextLeve 🔻       |
| Academic Senate 1 A          | Articulation Officer |     |    | 1 |     | Action                        | Description              | the to ke        |
|                              |                      |     |    |   |     | Approved with<br>Stipulations | Requests<br>changes from |                  |
| Level 03 Level Name          | Select a position    | • • | •  | 0 | 8 🐼 | Supulations                   | originator               |                  |

You can add multiple positions to a level. Repeat the process that you did to add the first position. But keep in mind that in order for a level to be complete, at least one of the positions on that level need to be required, and each position needs at least one action. The "i" icon on the level bar will change to green when all the requirement of that level have been satisfied. If the "i" icon is still red, click on it. In the right hand column, there will be a display on what information is missing. When all positions for the level have been entered, press on the farthest right side "+" icon. This will make the next level appear.

| Design Surface        |                     |     |       | Properties                    |                            |                    |
|-----------------------|---------------------|-----|-------|-------------------------------|----------------------------|--------------------|
| Level 01 (Originator) |                     | •   | Ð     | Level: 02                     |                            |                    |
| Originator 0          |                     |     |       | Vote Actions<br>Action        | Proposal                   | Target Level Statu |
| Level 02 Level Name   | Select a position   | • • | D 🕴 🛛 | Request Change                |                            | Bestert            |
| Academic Senate 1 A   | rticulation Officer |     |       | Action                        | Description<br>Requests    | the to leve        |
| Level 03 Level Name   | Select a position   | ••• | D } Ø | Approved with<br>Stipulations | changes from<br>originator |                    |
|                       |                     |     |       |                               |                            |                    |
|                       |                     |     |       |                               |                            |                    |
|                       |                     |     |       |                               |                            |                    |
|                       |                     |     |       |                               |                            |                    |
|                       |                     |     |       |                               |                            |                    |
|                       |                     |     |       |                               |                            |                    |
|                       |                     |     |       |                               |                            |                    |

When you have entered however many levels and positions that you want, press "Save Draft".

| MiraCosta                                                                                   | The page at miracosta.sb-curricunet.com says: | × | admin@m         | iracosta.edu 🔅 🕜   |   |
|---------------------------------------------------------------------------------------------|-----------------------------------------------|---|-----------------|--------------------|---|
|                                                                                             | cu Successully saved                          |   | Create Proposal | Search WorldWide 🛞 |   |
| Admin Home Lookup Data                                                                      | ок                                            |   | Reports         |                    |   |
| Builder » <u>Approval Workflows</u> » <u>Example</u> » Example<br>Approval Workflow Builder |                                               |   |                 |                    | S |

You will then get a pop up saying "Successfully saved". Press "OK".

|                                                                                                    | Curriculu    | m Approvals          | 2        | Create Proposal                | Search WorldWide 🛞 |
|----------------------------------------------------------------------------------------------------|--------------|----------------------|----------|--------------------------------|--------------------|
| Admin Home                                                                                                  | Lookup Data  | System Configuration | Builders | Reports                        |                    |
| Builder » Approval Workflows » E<br>Approval Workflow I<br>Process Title: Example<br>Version Title: Example | Builder<br>2 |                      |          | Activate Workflow              | Delete Draft       |
| Design Surface                                                                                              |              |                      |          | Properties                     |                    |
| Level 01 (Originato<br>Originator                                                                           | r)<br>D      |                      | 0        | Level: Oundefined<br>Position: |                    |

If you want this newly created workflow to activate, you can press "Activate Workflow". When a workflow version becomes active that means it is now the version that the system is using for each Proposal Type that is tied to it.

## **Viewing Approval Process Configuration**

| <b>0</b> c | Create Workflow       |            |   |                       |   |               |   |   |
|------------|-----------------------|------------|---|-----------------------|---|---------------|---|---|
|            | Workflow Title 🔺 📀    | Action     | • | Created Date          | 0 | Last Modified | 0 |   |
| 0          | Deactivate Credit     | Deactivate |   | 4/1/2014 2:23:14 PM   |   |               |   | 8 |
| 2          | Deactivate Non Credit | Deactivate |   | 4/1/2014 2:28:01 PM   |   |               |   | 8 |
| ð          | Modify Credit         | Modify     |   | 4/1/2014 2:23:01 PM   |   |               |   | 8 |
| 0          | Modify Non Credit     | Modify     |   | 4/1/2014 2:27:38 PM   |   |               |   | 0 |
| 0          | New Credit            | New        |   | 6/11/2013 12:00:00 AM |   |               |   | 0 |
| 2          | New Non Credit        | New        |   | 4/1/2014 2:22:41 PM   |   |               |   | 0 |

To view a workflow press on the pencil icon to the left of the workflow title for which you will be viewing.

| Drafts         |                                    |                                                               |                                                                                               |                 |           |
|----------------|------------------------------------|---------------------------------------------------------------|-----------------------------------------------------------------------------------------------|-----------------|-----------|
| 😲 Crea         | te Draft                           |                                                               |                                                                                               |                 |           |
|                | Version Title                      | 😡 Created Date 🗸                                              | 😡 Last Modified                                                                               | d Date          | 0         |
|                | Non Credit Course                  | 1/21/2014 2:14:36 PM                                          | 1/21/2014 2:                                                                                  | 17:09 PM        | C         |
|                | New Draft                          | 12/19/2013 4:44:36 PM                                         | 12/19/2013 4                                                                                  | 4:44:36 PM      | C         |
|                |                                    |                                                               |                                                                                               |                 |           |
|                |                                    | Crosted Date                                                  | 😤 Regin Date -                                                                                | Displaying item |           |
| ् ॥<br>History | Version Title                      | Created Date                                                  | Begin Date ▼<br>1/21/2014 2:00:17 PM                                                          | Displaying item | s 1 - 2 c |
| 0 14           | Version Title<br>New Credit Course | Created Date<br>1/21/2014 1:53:08 PM<br>10/22/2013 2:05:29 PM | <ul> <li>Begin Date -</li> <li>1/21/2014 2:00:17 PM</li> <li>11/12/2013 1:25:51 PM</li> </ul> | 21 53 (553)     |           |

This screen shows all of the drafts and history of this workflow. The currently active version is listed on the top of the list titled "History". Push on the blue eyeball icon.

| iraCosta                                                                                                    |                      | admir                                  | @miracosta.edu 🔅 🕜     |
|----------------------------------------------------------------------------------------------------|----------------------|----------------------------------------|------------------------|
|                                                                                                    | rriculum Approvals   | Create Proposal                        | Search WorldWide       |
| Admin Home Lookup Data                                                                                                    | System Configuration | Builders Reports                       |                        |
| Builder » <u>Approval Workflows</u> » <u>New Credit</u> » New Cre<br>Approval Workflow Builder Read<br>Process Title: New Credit<br>Version Title: New Credit Course @ |                      |                                        |                        |
| Design Surface                                                                                                    |                      | Properties                             |                        |
| Level 01 (Originator)                                                                                                    | 0                    | Press the properties but<br>properties | ton on an item to view |
| Originator                                                                                                    |                      | properties                             |                        |
|                                                                                                    |                      |                                        |                        |
| Level 02                                                                                                    | 0                    |                                        |                        |
| Tech Writer                                                                                                    |                      |                                        |                        |
|                                                                                                    |                      |                                        |                        |
| Level 03                                                                                                    | 0                    |                                        |                        |
| Articulation Officer                                                                                                    |                      |                                        |                        |
|                                                                                                    |                      |                                        |                        |

To view the actions for each position press on the "i" icon associated with the position you want to view.

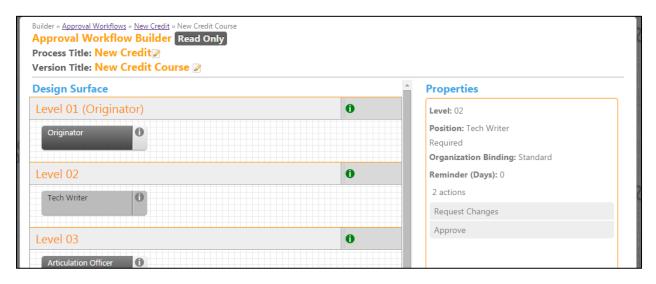

The actions are displayed on the right side of the screen. The Properties column displays position information: the position Level, the Position title, the Organizational Binding, the Days remaining to take action, and the position's available actions.

#### **Adjusting Approval Process**

\*This section explains how to make specific changes to the workflow process that will adjust <u>where a</u> <u>proposal goes after changes are made</u>. When "request change" has been chosen by a user along the approval process it is sent back to the originator to make the change. (The only exception to this is if a User has edit rights at their level in the workflow, which is rare). After the originator makes those changes, and re-sends the proposal back into the approval process, the default setting is for the proposal to return to the level that "requested the change". Your institution has the option to adjust where that proposal will go after the changes are made. It can be sent back to any level that you choose. For example, you can set it so that the proposal has to go back to the beginning of the approval process to be looked at again by each level. This adjustment can be made to any and every position that has the "request change" action.

To edit a workflow press on the pencil icon to the left of the workflow title for which you will be viewing.

| 00 | Create Workflow       |            |                       |                 |   |
|----|-----------------------|------------|-----------------------|-----------------|---|
|    | Workflow Title 🔺 📀    | Action 🧕   | Created Date          | 😳 Last Modified | 0 |
| 0  | Deactivate Credit     | Deactivate | 4/1/2014 2:23:14 PM   |                 | 8 |
| 2  | Deactivate Non Credit | Deactivate | 4/1/2014 2:28:01 PM   |                 | 0 |
| 0  | Modify Credit         | Modify     | 4/1/2014 2:23:01 PM   |                 | 0 |
|    | Modify Non Credit     | Modify     | 4/1/2014 2:27:38 PM   |                 | ٢ |
| 2  | New Credit            | New        | 6/11/2013 12:00:00 AM |                 | 0 |
| 0  | New Non Credit        | New        | 4/1/2014 2:22:41 PM   |                 | 0 |

There are two different ways to get to where you make these changes depending on if the workflow that you are adjusting is "active" or "draft, non-activated" version. To get into a draft version of a workflow press on the pencil symbol next to the Version Title.

| Approval Workflow<br>Workflow: Create New Course | 12               |                      |   |
|--------------------------------------------------|------------------|----------------------|---|
| Drafts                                           |                  |                      |   |
| Dratts                                           |                  |                      |   |
| 😌 Create Draft                                   |                  |                      |   |
|                                                  | 😺 Created Date 👻 | 😺 Last Modified Date | - |

If the workflow that you will be adjusting is already and "active" version then you will have to make a copy, make the changes, and then re-activate it. You will know if it is the "active version: if it is listed under "History" and does not have an "End Date". To make a copy push on the blue paper symbol next to the Version Title.

| 단 K ·<br>History | 1 > >             |                     |                     | v<br>Displaying items 1 - 1 of 1 |
|------------------|-------------------|---------------------|---------------------|----------------------------------|
|                  | Version Title 😨   | Created Date 🛛 😨    | Begin Date 👻 😡      | End Date 👽                       |
|                  | Create New Course | 2/4/2014 5:27:18 PM | 2/4/2014 5:27:18 PM |                                  |

Once you are in the desired workflow you can choose the levels for which you would like to make this adjustment.

Select the "i" symbol on the level you are making the adjustment to.

| Level 02 | Level Name | Select a      | a position | <b>•</b> • • |  |
|----------|------------|---------------|------------|--------------|--|
| SLO Coo  |            | Division Dean | Libraria   |              |  |

After pressing on the "i" symbol you will be able to edit the "Properties" area. From here you should select the checkbox under "Restart the workflow".

| sign Surface<br>vel 01 (Originator) Originator Originator Select a position | Proposal                                     | Target Level Target Status    |
|-----------------------------------------------------------------------------|----------------------------------------------|-------------------------------|
| Originator 0                                                                | Vote Actions<br>Action Completes<br>Proposal | Target Level Target Status    |
| vel 02 Level Name Select a position • • • • • •                             | Approved 📃                                   | NextLeve V                    |
|                                                                             | Reject  Request Change Actions               | Rejected <b>T</b>             |
| SLO Coordinator Division Dean Division Dean Division Dean                   | Action Desc                                  | cription Restart the workflow |

After you select that checkbox a number drop down will appear from which you can select the level that you want the proposal to return to after changes are made.

| .evel: 02          |                                          |                      |                                                                    |
|--------------------|------------------------------------------|----------------------|--------------------------------------------------------------------|
| ote Action         | 5                                        |                      |                                                                    |
| Action             | Completes<br>Proposal                    | Target Level         | Target Status                                                      |
| Approved           |                                          | Next Level 🔻         |                                                                    |
| Reject             |                                          |                      | Rejected •                                                         |
| equest Cha         | ange Actions                             |                      |                                                                    |
| Action             | Descript                                 | tion the<br>workflow | Restart to<br>level                                                |
| Request<br>Changes | Requests<br>changes<br>from<br>originato | •                    | 02 V<br>Select One<br>02<br>03<br>04<br>05<br>06<br>07<br>08<br>09 |

This adjustment can be done on any level that had "request change" as an option. After changes are made you can either "Activate Workflow" or "Save Draft".

### **Adjusting Approval Process Defining Working days for Reminders**

Each position in the workflow has a setting to receive reminder emails that they have a proposal waiting for them. Administrators can adjust how often users receive these reminder emails.

To edit a workflow press on the pencil icon to the left of the workflow title for which you will be viewing.

| 00 | Create Workflow       |          |            |   |                       |   |               |   |
|----|-----------------------|----------|------------|---|-----------------------|---|---------------|---|
|    | Workflow Title 🔺      | <b>O</b> | Action     | ۲ | Created Date          | ۲ | Last Modified | 0 |
| 0  | Deactivate Credit     |          | Deactivate |   | 4/1/2014 2:23:14 PM   |   |               | e |
| 2  | Deactivate Non Credit |          | Deactivate |   | 4/1/2014 2:28:01 PM   |   |               | e |
| 0  | Modify Credit         |          | Modify     |   | 4/1/2014 2:23:01 PM   |   |               | 6 |
| 0  | Modify Non Credit     |          | Modify     |   | 4/1/2014 2:27:38 PM   |   |               | C |
| 0  | New Credit            |          | New        |   | 6/11/2013 12:00:00 AM |   |               | 6 |
| 0  | New Non Credit        |          | New        |   | 4/1/2014 2:22:41 PM   |   |               | 6 |

There are two different ways to get to where you make these changes depending on if the workflow that you are adjusting is "active" or "draft, non-activated" version. To get into a draft version of a workflow press on the pencil symbol next to the Version Title.

|        | al Workflow<br>w: Create New Course | 2        |                |          |                    |   |
|--------|-------------------------------------|----------|----------------|----------|--------------------|---|
| Drafts |                                     | HA       |                |          |                    |   |
| Dratts |                                     |          |                |          |                    |   |
| Create | Draft                               |          |                |          |                    |   |
| Create | Praft<br>Version Title              | <b>0</b> | Created Date 👻 | <b>S</b> | Last Modified Date | - |

If the workflow that you will be adjusting is already and "active" version then you will have to make a copy, make the changes, and then re-activate it. To make a copy push on the blue paper symbol next to the Version Title.

| ⊖ ।। ।<br>listory                       | 1 • •             |          |                     |   |                     |   | Display  | ing items 1 - | 1 of |
|-----------------------------------------|-------------------|----------|---------------------|---|---------------------|---|----------|---------------|------|
| ,,,,,,,,,,,,,,,,,,,,,,,,,,,,,,,,,,,,,,, | Version Title     | <b>V</b> | Created Date        | • | Begin Date 👻        | • | End Date | <b>2</b>      |      |
| •                                       | Create New Course |          | 2/4/2014 5:27:18 PM |   | 2/4/2014 5:27:18 PM |   |          |               | 8    |
| 1                                       |                   |          |                     |   |                     |   |          |               |      |
|                                         |                   |          |                     |   |                     |   |          |               |      |

Once you are in the desired workflow you can choose which positions for which you would like to make this adjustment.

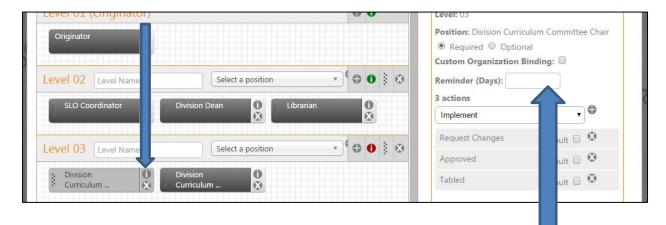

To adjust the reminder days setting press on the "i" symbol that is directly on the position.

In this section you can simply set the number of days in the Reminder Days box.

If the box has no number or a "0" then it is not set to send any reminder emails. You need to tell the system how often to send the emails if you want reminder emails sent to approvers.

After you have made this adjustment to all desired positions you can either "Activate Workflow" or "Save Draft".

The Custom Organization Binder checkbox allows for a certain workflow to go to an additional department. Having this checked is also dependent on the forms being built to allow selection of that department.

#### Adjusting Approval Process Defining working days for Default Action

The Meta system allows an Administrator to adjust the workflow so that if a position goes a set period of time without taking action that the proposal will be moved by default. First this needs to be set at an action level, and then a position level.

To set actions to have this option go into the "Manage Actions" area. (see page 20 for instructions to get to Manage Actions)

To make an action so that it has this default setting option available make sure it's checkbox is checked in the "Can Be Default Action" area.

| C A                                                                                                    | dd new record   |                 |                   |                           |   |     |
|----------------------------------------------------------------------------------------------------|-----------------|-----------------|-------------------|---------------------------|---|-----|
|                                                                                                    | Title           | 🥺 Description   | 😡 Action Behavior | 😨 Can Be Default Action 🕫 |   |     |
| d'                                                                                                    | Request Changes | Request Changes | Request Change    | <b>v</b>                  | 0 | 100 |
| a                                                                                                    | Approved        | Approved        | Vote              | ¥                         | 0 |     |
| 0                                                                                                    | Implement       | Implement       | Vote              | 1                         | 0 |     |
| a de la comercia de la comercia de l | Reject          | Reject          | Vote              | 1                         | 0 |     |
| 0                                                                                                    | Reviewed        | Reviewed        | Vote              | J.                        | 0 |     |
| 0                                                                                                    | Tabled          | Tabled          | Vote              | 1                         | 0 | -   |
| 1                                                                                                    |                 |                 |                   |                           | + |     |

Once the action has the option for default you can then go into the workflow and make the specific adjustment to each desired position.

To edit a workflow press on the pencil icon to the left of the workflow title for which you will be viewing.

| 00 | Treate Workflow       |            |                       |                 |   |
|----|-----------------------|------------|-----------------------|-----------------|---|
|    | Workflow Title 🔺      | 😡 Action 🧕 | Created Date          | 😳 Last Modified | 0 |
| 0  | Deactivate Credit     | Deactivate | 4/1/2014 2:23:14 PM   |                 | 6 |
| 2  | Deactivate Non Credit | Deactivate | 4/1/2014 2:28:01 PM   |                 | C |
| 2  | Modify Credit         | Modify     | 4/1/2014 2:23:01 PM   |                 | C |
|    | Modify Non Credit     | Modify     | 4/1/2014 2:27:38 PM   |                 | 6 |
| 2  | New Credit            | New        | 6/11/2013 12:00:00 AM |                 | 6 |
|    | New Non Credit        | New        | 4/1/2014 2:22:41 PM   |                 | 6 |

There are two different ways to get to where you make these changes depending on if the workflow that you are adjusting is "active" or "draft, non-activated" version. To get into a draft version of a workflow press on the pencil symbol next to the Version Title.

If the workflow that you will be adjusting is already and "active" version then you will have to make a copy, make the changes, and then re-activate it. To make a copy push on the blue paper symbol next to the Version Title.

| ਹ ਕ<br>History | ( 1 ) »           |                     |                     | Displaying items 1 - 1 of 1 |
|----------------|-------------------|---------------------|---------------------|-----------------------------|
|                | Version Title 😨   | Created Date        | Begin Date 👻 🐧      | End Date 😨                  |
| <b>O</b>       | Create New Course | 2/4/2014 5:27:18 PM | 2/4/2014 5:27:18 PM | 8 ^                         |
|                |                   |                     |                     |                             |

Once you are in the desired workflow you can choose which positions for which you would like to make this adjustment.

To select the position to be adjusted for this setting press on the "i" symbol that is directly on the position.

| Level 02 Level Name | Select a position     | ▼ ● ●     | Reminder (Days): 0 |             |
|---------------------|-----------------------|-----------|--------------------|-------------|
| SLO Coordinator     | Division Dean 0 Libra | rian 🕕    | Implement          | • •         |
| Level 03 Level Name | Select a position     | • • • •   | Request Changes    | Default 🗐 🔇 |
| Division            | Division              |           | Approved           | Default 🔲 🔇 |
|                     | Curriculum            |           | Reject             | ۵           |
| Level 04 Level Name | Select a position     | - € 6 § ⊗ |                    |             |

From there press on the checkbox labeled "Default" within the action that you are adjusting. For example, if you want to set the days for which the Division Dean has to approve a proposal before it moves past him/her then select this "Approved" Default checkbox.

| SLO Coordinator                        | on Dean 🛈 Librarian | 3 actions Implement                                              | •                                |
|----------------------------------------|---------------------|------------------------------------------------------------------|----------------------------------|
| evel 03 Level Name                     | Select a position   | Request Changes                                                  | Default 🗌 🔇                      |
| Division <b>D</b> ivis<br>Curriculum X | ion 🕕               | Approved<br>This action occurs autor<br>days<br>Send a warning 0 | Default 🗹 🥸<br>natically after 🖸 |
| Level 04 Level Name                    | Select a position   | Image: Serie a warning of action                                 | days prior to default            |
| Division Dean                          |                     | Reject                                                           | 63                               |

In the example above you can see that you type the numbers of days for desired action in the boxes. You can enter a number of days for default in the "This action occurs automatically after" box and can enter a number for how often a warning/reminder email is sent in the "Send a warning" box.

After all the positons have been adjusted to how you want them select "Activate Workflow" or "Save Draft" .

| Lookup Table     | es                                                     |                     |         |              |                    |             |
|------------------|--------------------------------------------------------|---------------------|---------|--------------|--------------------|-------------|
| MiraCosta        |                                                        |                     |         | ac           | dmin@miracosta.edu | ¢ 0         |
|                  | Curricului                                             | m Approvals         | 2       | Create Propo | sal Search W       | forldWide 🛞 |
| Courses          | <ul> <li>My Courses</li> <li>My Institution</li> </ul> | HSAGT,HSECN,HSENG_▼ | CURRENT | Title / Co   | ourse #            | Search      |
| Subject Course # | Title                                                  |                     |         | Status 😽 Cr  | reated On R        | eports C    |

To get to the User Administration area, push on the gear icon on the top right of the screen and select "Administer Site".

| MiraCosta             |             |                      |          | admin@m         | iracosta.edu 🔅 🕜 |
|-----------------------|-------------|----------------------|----------|-----------------|------------------|
|                       | Curriculur  | n Approvals          | 2        | Create Proposal | Search WorldWide |
| Admin Home            | Lookup Data | System Configuration | Builders | Reports         |                  |
| Configuration Summary | Î           |                      |          |                 |                  |

This is the Administration area. To use manage Lookup Tables, press on "Lookup Data".

|            | Curriculum                                                                                     | Approvals                                                                                                    | Create Pr                                                                                                    | oposal                                                                                                    | Search World\                                                                                                    | Vide 🛞                                                                                                    |
|------------|------------------------------------------------------------------------------------------------|----------------------------------------------------------------------------------------------------|----------------------------------------------------------------------------------------------------|----------------------------------------------------------------------------------------------------|----------------------------------------------------------------------------------------------------|----------------------------------------------------------------------------------------------------|
| Lookup     | Data                                                                                           | System Configuration                                                                                                | Builders Reports                                                                                                    |                                                                                                    |                                                                                                    |                                                                                                    |
| t - AA Cod | le                                                                                             |                                                                                                    |                                                                                                    |                                                                                                    |                                                                                                    |                                                                                                    |
| O Add n    | new record                                                                                     |                                                                                                    |                                                                                                    |                                                                                                    |                                                                                                    |                                                                                                    |
|            | Title                                                                                          | (                                                                                                    | Description                                                                                                    | 🤇 Start Date 😡                                                                                                    | End Date                                                                                                    | Orc                                                                                                    |
| Ex         | pire A1                                                                                        |                                                                                                    | English Composition                                                                                                    | 01/01/2013                                                                                                    | 5                                                                                                    | 0                                                                                                    |
| Ex         | pire A2                                                                                        |                                                                                                    | Analytical Thinking and Oral<br>Communication                                                                                               | 01/01/2013                                                                                                    | 25                                                                                                    | 0                                                                                                    |
| Ex         | cpire B                                                                                        |                                                                                                    | Natural Sciences                                                                                                    | 01/01/2013                                                                                                    | ÷.                                                                                                    | 0                                                                                                    |
| No.        | cpire C                                                                                        |                                                                                                    | Humanities                                                                                                    | 01/01/2013                                                                                                    | -                                                                                                    | 0                                                                                                    |
| Ex         | pire D                                                                                         |                                                                                                    | Social and Behavioral Sciences                                                                                                    | 01/01/2013                                                                                                    |                                                                                                    | 0                                                                                                    |
| De Ex      | cpire E                                                                                        |                                                                                                    | Integrated Self and Life-Long<br>Learning                                                                                                   | 01/01/2013                                                                                                    | 2                                                                                                    | 0                                                                                                    |
|            | Lookup<br>t - AA Coo<br>Add r<br>D<br>D<br>D<br>D<br>D<br>D<br>D<br>D<br>D<br>D<br>D<br>D<br>D | Lookup Data<br>t - AA Code<br>Add new record<br>Title<br>Expire A1<br>Expire A2<br>Expire B<br>Expire C<br>Expire D | Lookup Data System Configuration<br>t - AA Code<br>Add new record<br>Expire A1<br>Expire A2<br>Expire B<br>Expire B<br>Expire C<br>Expire D | Lookup Data     System Configuration     Builders     Reports       It - AAA Code       It - AAA Code       It - AAAAAAAAAAAAAAAAAAAAAAAAAAAAAAAAAAA | Lookup Data     System Configuration     Builders     Reports       It - AAA Code       It - AAA Code       It - AAAAAAAAAAAAAAAAAAAAAAAAAAAAAAAAAAA | Lookup Data       System Configuration       Builders       Reports         t - AAA Code       Image: Control of the start data of the start data of the |

This is the Lookup Management area. This lists all of the possible lookup tables for the system. Your particular institution does not currently use every type of lookup table, but these are an example of what is available.

If you want to edit the contents of a lookup table, select the table from the list on the left. You can scroll down to view them all and find the ones that currently apply to your institution.

|                                | r (              | Cur       | riculum Approvals    |                     | Create Pro | posal        | Search WorldW | /ide ( |
|--------------------------------|------------------|-----------|----------------------|---------------------|------------|--------------|---------------|--------|
| Admin Home                     | Lo               | okup Data | System Configuration | Builders            | Reports    |              |               |        |
| Lookup Managemen               | nt - Grad        | de Opti   | on                   |                     |            |              |               |        |
| Grade Option                   | O Add new record |           |                      |                     |            |              |               |        |
| IgetC Code                     |                  |           | Title                | Description         | ¢          | Start Date 🕫 | End Date 0    | 0      |
| Idele code                     | 2                | Expire    | ABC (optional)       | ABC (optional)      |            | 04/14/2014   | -1            | 1      |
| Instruction Type               |                  | Expired   | Crd/No Crd           | Crd/No Crd          |            | 04/14/2014   | 05/09/2014    | 1      |
|                                | 0                | Expire    | No Grade             | No Grade            |            | 04/14/2014   | -1            | 1      |
| Learning Outcomes              |                  | Expired   | Non-Graded - ES, HSP | Non-Graded - ES, HS | P          | 04/14/2014   | 05/09/2014    | 1      |
| Major Restriction Code         |                  | Expire    | Pass/No Pass         | Pass/No Pass        |            | 04/14/2014   | 21            | 1      |
| The for the series of the sede | 2                | Expire    | Graded               | Graded              |            | 09/16/2014   |               | 2      |

Here is an example after scrolling down. In this example "Grade Option" is being selected.

| CurricUNE              | г        | Cur        | riculum Approvals    | 2                    | Create Pro | posal        | Search WorldW | /ide 🗭 |
|------------------------|----------|------------|----------------------|----------------------|------------|--------------|---------------|--------|
| Admin Home             | Lo       | okup Data  | System Configuration | Builders             | Reports    |              |               |        |
| Lookup Managemei       | nt - Gra | de Opti    | on                   |                      |            |              |               |        |
| Grade Option           | 04       | Add new re | cord                 |                      |            |              |               |        |
| IgetC Code             |          |            | Title                | 0 Description        | 0          | Start Date 😳 | End Date 🧕    | Ord    |
| Idere cone             | 2        | Expire     | ABC (optional)       | ABC (optional)       |            | 04/14/2014   | -1            | 1      |
| Instruction Type       |          | Expired    | Crd/No Crd           | Crd/No Crd           |            | 04/14/2014   | 05/09/2014    | 1      |
|                        |          | Expire     | No Grade             | No Grade             |            | 04/14/2014   | -1            | 1      |
| Learning Outcomes      |          | Expired    | Non-Graded - ES, HSP | Non-Graded - ES, HSP |            | 04/14/2014   | 05/09/2014    | 1      |
| Major Restriction code |          | Expire     | Pass/No Pass         | Pass/No Pass         |            | 04/14/2014   | -1            | 1      |
|                        |          | Expire     | Graded               | Graded               |            | 09/16/2014   |               | 2      |

This is an example of the "Grade Option" lookup table items. Here you can see your institution's grading options.

To edit an option, press on the pencil icon to the left of that item.

| ▲ Grade Opt | on           | O Add new record |             |                      |                      |                     |            |  |  |  |
|-------------|--------------|------------------|-------------|----------------------|----------------------|---------------------|------------|--|--|--|
| IgetC Code  |              |                  |             | Title                | 😡 Description        | 😺 Start Date 😡      | End Date 🧕 |  |  |  |
| Iquee cour  | 2            | 2                | Expire      | ABC (optional)       | ABC (optional)       | 04/14/2014          | 121        |  |  |  |
| Instruction | Туре         |                  | Expired     | Crd/No Crd           | Crd/No Crd           | 04/14/2014          | 05/09/2014 |  |  |  |
| 14 100 100  |              | 0                | Expire      | No Grade             | No Grade             | 04/14/2014          | 121        |  |  |  |
| Learning C  | utcomes      |                  | Expired     | Non-Graded - ES, HSP | Non-Graded - ES, HSP | 04/14/2014          | 05/09/2014 |  |  |  |
| Major Rest  | riction Code | Title            | :*          | Pass/No Pass         | St                   | art date: * 4/14/20 | 14         |  |  |  |
| Material Ty | /pe          | Desc             | ription:    | Pass/No Pass         |                      |                     |            |  |  |  |
| Matric Adv  | ise Code     | Orde             | er:         | 1                    |                      |                     |            |  |  |  |
| Matric Plac | ement Code   | * Rec            | uired value | 5                    |                      |                     |            |  |  |  |
|             |              | 0                | 0           |                      |                      |                     |            |  |  |  |

This is the area in which you can edit a lookup table item. After you have made the desired changes press on the green check icon to save.

|                  | r        | Cur               | riculum Approvals      | 2              | Create Proj | posal        | Search WorldW   | ide 🔇 |
|------------------|----------|-------------------|------------------------|----------------|-------------|--------------|-----------------|-------|
| Admin Home       | Lo       | ol Data           | System Configuration   | Builders       | Reports     |              |                 |       |
| Lookup Managemen | nt - Gra | d )pti            | on                     |                |             |              |                 |       |
| Grade Option     | < O A    | dd new re         | cord                   |                |             |              |                 |       |
| IgetC Code       |          |                   | Title                  | Oescription    | Ô           | Start Date 😳 | End Date  🤨     | Orc   |
| IYUUU COUC       | 0        | Expire            | ABC (optional)         | ABC (optional) |             | 04/14/2014   | 21              | 1     |
|                  |          |                   |                        | cut mar cut    |             | 04/14/2014   | 05/09/2014      | 1     |
| Instruction Type |          | Expired           | Crd/No Crd             | Crd/No Crd     |             |              |                 |       |
| Instruction Type |          | Expired<br>Expire | Crd/No Crd<br>No Grade | No Grade       |             | 04/14/2014   | 21              | 1     |
| Instruction Type |          | -                 |                        |                |             |              | -<br>05/09/2014 | 1     |
|                  |          | Expire            | No Grade               | No Grade       |             | 04/14/2014   |                 | 1.2   |

To add an item to a lookup table, press "Add new record".

| Grade Option                                 | O Add new record           |             |               |                     |
|----------------------------------------------|----------------------------|-------------|---------------|---------------------|
| High School Graduation                       | Title                      | Description | 😡 Start       | Date 😨 End Date 🧕 🕯 |
|                                              | Title: *                   |             | Start date: * |                     |
| IgetC Code                                   | Description:               |             |               |                     |
| Information Classification<br>Structure Code |                            |             |               | le                  |
| Instruction Type                             | Order: 0 * Required values |             |               |                     |

Here you can enter in the information for the new lookup table item. After inputting information, press on the green check icon to save. If you change your mind and want to get out of this area without saving, press on the orange icon that is next to the check icon.

## "Live Edit Rights" Access to Active Records:

| MiraCosta |          |                                                                                     |           | admin@miraco   | osta.edu 🔅 🕜       |
|-----------|----------|-------------------------------------------------------------------------------------|-----------|----------------|--------------------|
| C C       | urricUNE | Curriculum Approvals                                                                | Create    | Proposal       | Search WorldWide 🛞 |
| Cours     | es       | <ul> <li>My Courses</li> <li>My Institution</li> <li>HSAGT,HSECN,HSENG ▼</li> </ul> |           | tle / Course # | Search             |
| Subject   | Course # | Title                                                                               | Status 👻  | Created On     | Reports            |
| NCWRT     | 20       | NCWRT 20 - Life Story Writing                                                       |           | 11/6/2014      |                    |
| NCPAR     | 20       | NCPAR 20 - Parent - Toddler Workshop                                                | ⊘ CURRENT | 11/6/2014      |                    |

When logged in as an administrator who has been given "live edit permissions" you can edit any proposal. Open up the course or program that needs to be edited.

(If your institution wants someone to have "live edit permissions", just let Governet know and we will set that up on our end.)

| liraCosta            |                |                |                                | admin@mi                    | racosta.edu 🔅 🔗    |
|----------------------|----------------|----------------|--------------------------------|-----------------------------|--------------------|
| CurricUNE            | T 🔽 c          | Curriculum     | Approvals 2                    | Create Proposal             | Search WorldWide 🕥 |
| New Non Credit Co    | ourse: NCWR    | T 20 - Life :  | Story Writing                  |                             |                    |
|                      |                | Impact         |                                |                             |                    |
| There is no approval | history for th | nis item. This | s is typically the case for it | ems initially imported when | CurricUNFT         |

Press "View Course Proposal".

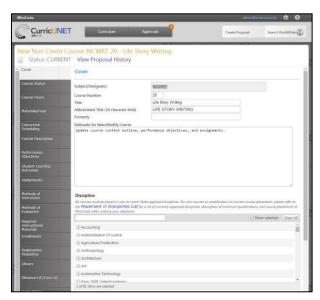

Make desired changes and press "save".

## Administrator Override in Workflow

As an administrator you can override a workflow step. An example of when you would need to do this is when a proposal is awaiting a specific user in order to move it forward, but that user is out of the office for a period of time. In such a case an administrator can take action in place of that user and force the proposal to a different workflow level.

|               |                                        |            |             |                         |          | aun                             | interioriorido.edu |         |
|---------------|----------------------------------------|------------|-------------|-------------------------|----------|---------------------------------|--------------------|---------|
|               | _                                      | Curriculum | Approvals   |                         |          | Create Proposa                  |                    | dWide 🛞 |
| Approvals     | My Approva All Approva Organizations:A | Is         | al Type:All | Position:All     Search |          | <ul> <li>Subject:All</li> </ul> |                    |         |
| Proposal Type | Organization                           | Subject 1  | Title       |                         | Position |                                 | Pending Changes    | Reports |

To view all the Approvals in the system go to "Approvals", select "All Approvals", and then press "Search". This will then display a list of all proposals that are "In Review". Select whichever proposal that you would like to move. There are two different ways for an admin to force a proposal to a different level.

| 2º | Credit Course Revision: AUTO 220 - How to Drive Trains                                                                                                    |
|----|----------------------------------------------------------------------------------------------------|
|    | View Course Proposal Course Outline Comparison Impact All Fields                                                                                                    |
|    | Select One     V                                                                                                    |
|    | Click here to administratively move proposal to new level<br>By clicking above link you will be moving the proposal to the level you select and it will automatically skip anyone it is currently waiting on. The action will be recorded. |
|    | History Status                                                                                                    |

The first option is to select the "Click here to administratively move proposal to new level".

|   | Admi   | nistratively move proposal to new level          |                                                  |                |           | 2    | S |
|---|--------|--------------------------------------------------|--------------------------------------------------|----------------|-----------|------|---|
|   | Select | t a level to move the proposal to. Any pending u | sers will automatically be skipped. The action v | vill recorded. |           | . 18 |   |
|   |        | Level 2 (current level)                          |                                                  |                |           | î I  |   |
|   |        | CC Division Representative                       | Discipline Faculty                               |                |           |      |   |
|   | 0      | Level 3                                          |                                                  |                |           |      |   |
| 0 |        | Division Dean                                    |                                                  |                |           | 11   |   |
| Y | 0      | Level 4                                          |                                                  |                |           |      | 0 |
|   |        | Curriculum Chair                                 | Curriculum Committee                             |                |           | 0    |   |
|   |        | 1                                                |                                                  |                |           | Ŧ    |   |
|   |        |                                                  |                                                  |                | OK Cancel |      |   |

Here you will see which level the proposal is currently on in purple. You are able to select which level you want it moved to and press "OK".

| Confirm Move Propo                                         | sal ×  |  |  |  |  |  |
|------------------------------------------------------------|--------|--|--|--|--|--|
| Are you sure you want to move this proposal to<br>Level 3? |        |  |  |  |  |  |
| Activate                                                   | Cancel |  |  |  |  |  |

You will then get a confirmation message on which you need to select "Activate".

| New Program: S          | tudio Arts         |                                 |                                    |                          |                                         | Â |
|-------------------------|--------------------|---------------------------------|------------------------------------|--------------------------|-----------------------------------------|---|
| View Program Proposa    | Program Out        | line All Fields                 |                                    |                          |                                         |   |
| Take action as an admin | istrator           |                                 |                                    |                          |                                         |   |
| Select One 🔻            | OK                 |                                 |                                    |                          |                                         |   |
| Select One              |                    |                                 |                                    |                          |                                         | _ |
|                         | ively move propos  |                                 |                                    |                          |                                         |   |
| Implement               | will be moving the | proposal to the level you selec | t and it will automatically skip a | inyone it is currently w | aiting on. The action will be recorded. |   |
| Delete Proposal         |                    |                                 |                                    |                          |                                         |   |
| Unlaunch Proposal       |                    |                                 |                                    |                          |                                         |   |
| Action Date             | Step               | Step Type                       | User Fullname                      | Action                   | Action Comment                          |   |

The other option is to choose the position or action that you would like to use form the "Take action as an administrator" drop down and press "ok".

| View Program | n Proposal | Program Outline | All Fields |      |  |  |  |        |
|--------------|------------|-----------------|------------|------|--|--|--|--------|
| Position     | Curriculun | n Specialist    |            |      |  |  |  |        |
| Action       | Select On  | e               | •          |      |  |  |  |        |
| Publish date | 2/11/2016  |                 |            |      |  |  |  |        |
| Comments     |            |                 |            |      |  |  |  |        |
|              |            |                 |            |      |  |  |  |        |
|              |            |                 |            |      |  |  |  |        |
|              |            |                 |            |      |  |  |  |        |
|              |            |                 |            |      |  |  |  | Commit |
|              |            |                 |            | <br> |  |  |  | 00     |

From there you are able to select the action and commit the action.

## **Removing Proposals from Process**

As an Administrator you have the ability to both Delete and Unlaunch Proposals that are "In Review", or "In Process".

| New Program: Studio Arts                                                                                                    |                 |            |               |        |                |  |  |  |  |  |  |
|----------------------------------------------------------------------------------------------------|-----------------|------------|---------------|--------|----------------|--|--|--|--|--|--|
| View Program Proposa                                                                                                    | Program Outline | All Fields |               |        |                |  |  |  |  |  |  |
| Take action as an administrator Select One V OK                                                                                                    |                 |            |               |        |                |  |  |  |  |  |  |
| Select One Curriculum Specialist Implement Will be moving the proposal to new level Delete Proposal Unaunch Proposal Unaunch |                 |            |               |        |                |  |  |  |  |  |  |
| Action Date                                                                                                    | Step            | Step Type  | User Fullname | Action | Action Comment |  |  |  |  |  |  |

You do this through the "Take action as an administrator" drop down. Make your selection, press "ok" and confirm your selected action. Delete will delete the proposal from the system and Unlaunch will move that proposal back to "Draft" status.